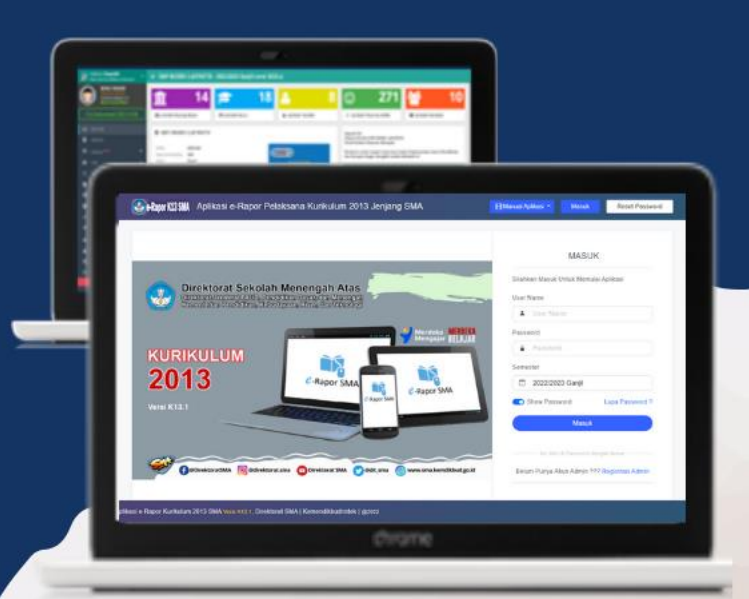

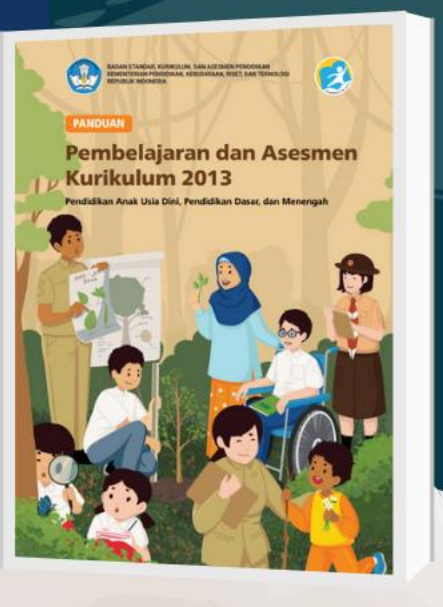

# **Manual Penggunaan Aplikasi** e-Rapor K13 SMA Versi K13.1

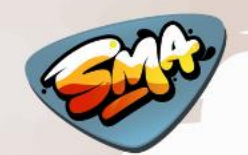

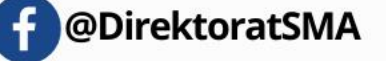

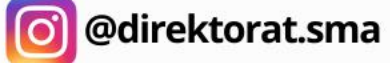

 $\mathbf{r}$ 

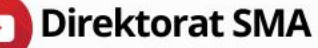

 $\bigodot$  alarm (BSH)  $\le$ 

Y With Stewart Dannel

<sup>4</sup> Antii Deta Dapodi

**12** Data Harc Raco Co Data Menter Denisti

**B** Backup & Restor

**A** Keluar

**GR** Data R Car Ponti Cetak Nils

Dachhoard

Rekan Data

653

 $\bigcirc$  Deshboard

e-Rapor K13 SMA | Jeniang : SMA | Tahun Pelajaran : 2022/2023 Gani

35 **Jumlah Rom**  S Info dan Manual e-Rapor K13 SMA

**onnet Ponemierson Antiboni rano** 

**SCHOO** 

oleh :

Tim Pengembang e-Rapor K13 SMA

@dit sma

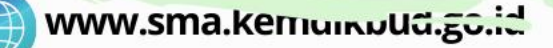

# **Manual Penggunaan** Aplikasi e-Rapor K13 SMA Versi K13.1

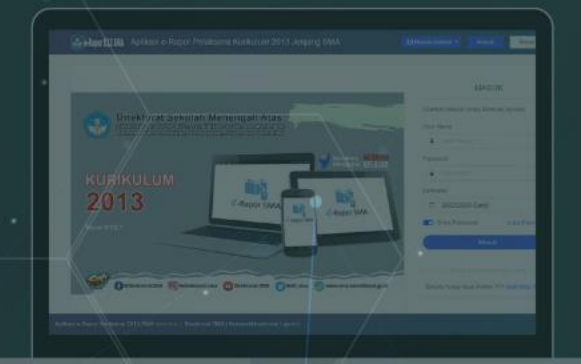

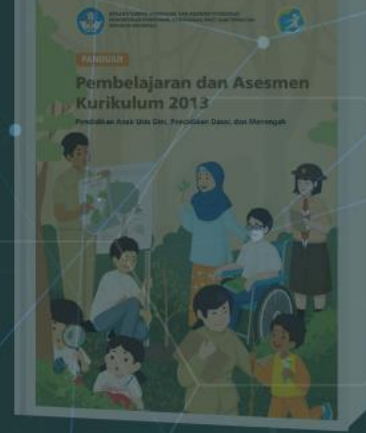

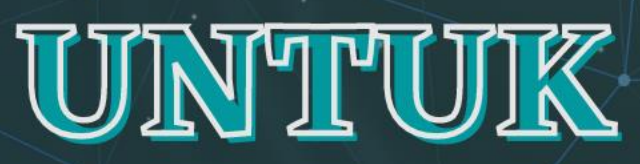

# ADMINISTRATOR

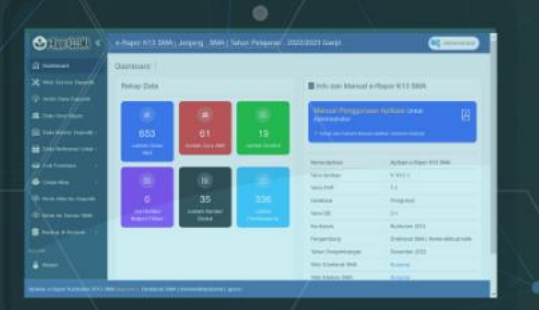

#### Alur Kerja Administrator

Kegiatan di kotak warna merah wajib dikerjakan sebelum guru bekerja

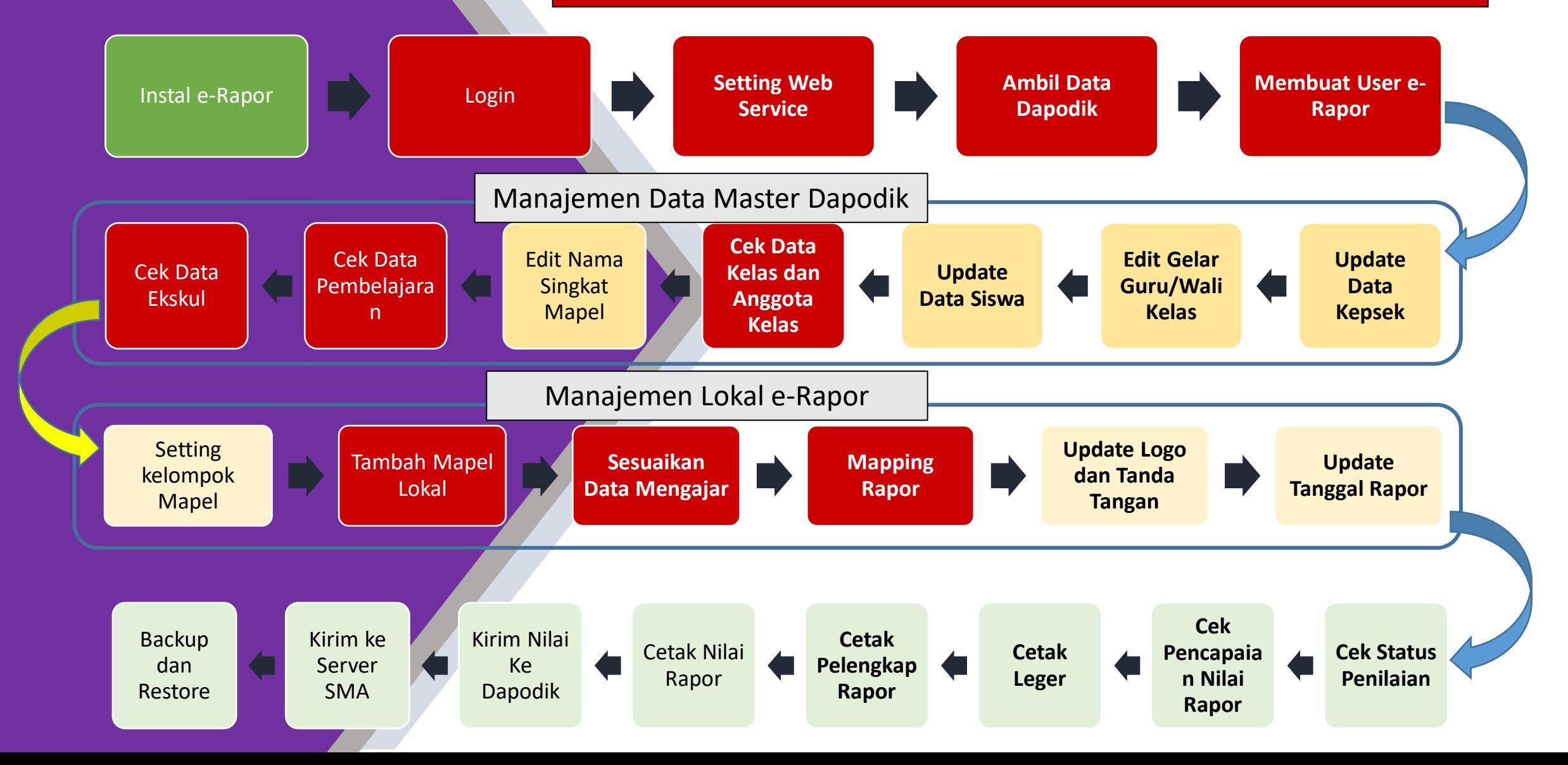

## Login sebagai Administrator

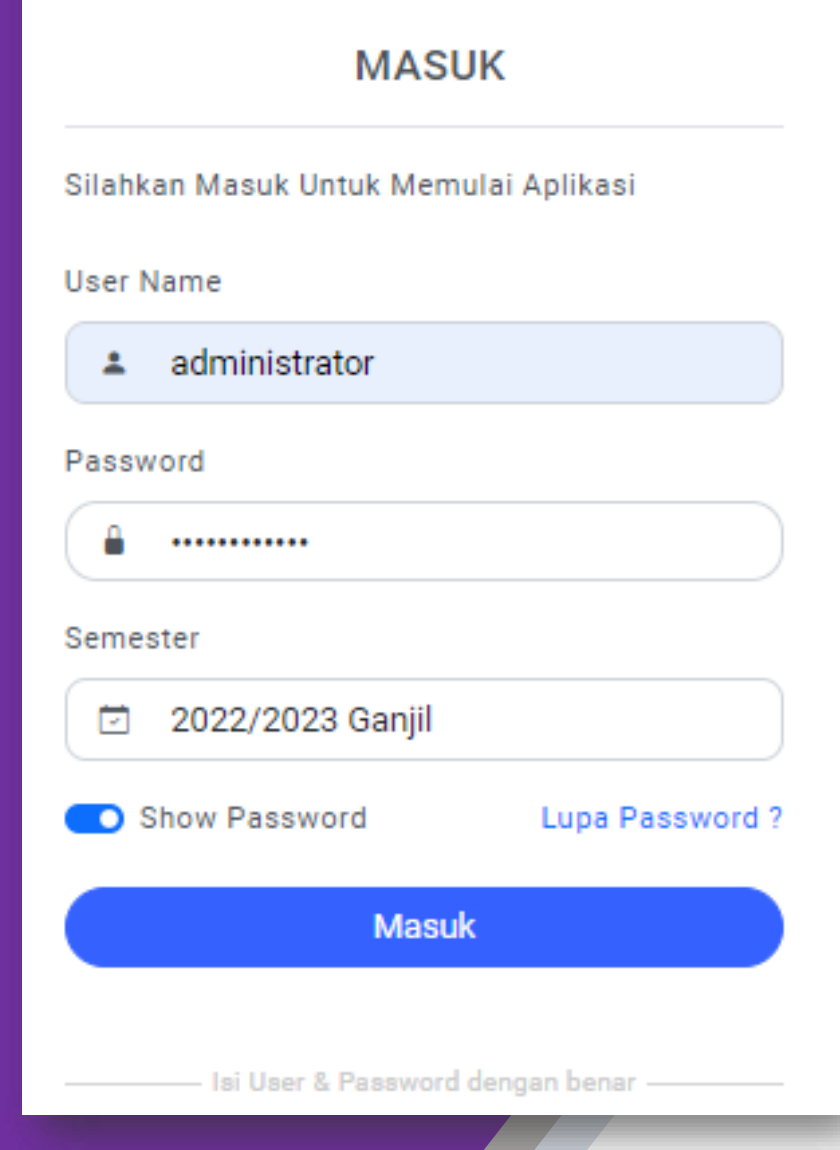

Buka aplikasi e-Rapor dengan menggunakan browser (misalnya google chrome) Pada halaman login, lengkapi datanya :

- Silakan login menggunakan akun admin default : User Name : administrator Password : administrator
- Pilih semester (Update data semester diambil dari data dapodik)
- Klik Masuk untuk memulai

Jika Lupa password, silahkan gunakan fasilitas Reset Password dengan mengklik Lupa Password ? Untuk menampilkan dan menyembunyikan password yang diketikkan, silahkan klik Show Password

#### Halaman Depan (Dashboard) Administrator

Firman

 $\bm{\mathbb{E}}$ 

#### e-Rapor K13 SMA « e-Rapor K13 SMA | Jenjang: SMA | Tahun Pelajaran: 2022/2023 Ganjil nashboard Dashboard **X** Web Service Dapodik **Rekap Data** Info dan Manual e-Rapor K13 SMA 4 Ambil Data Dapodik 89 Manual Penggunaan Aplikasi Untuk Administrator 20  $\mathbf{22}$ **22** Data User Rapor **eg** Data Master Dapodik < 581 40  $17$ ↑ Simak dan Pahami Manual Aplikasi Sebelum Bekerja Jumlah Siswa Aktif Jumlah Guru Aktif **Jumlah Rombel** Data Referensi Lokal Nama Aplikasi Aplikasi e-Rapor K13 SMA C Cek Penilaian 盟 盟 凹 Versi Aplikasi  $V. K13.1$ **C**etak Nilai Versi PHP  $\therefore$  7.2  $\overline{0}$ 15 272 **E** Kirim Nilai ke Dapodik **Database** Postgresql **Jml Rombel Matpel Pilihan** Jumlah Rombel Ekskul Jumlah Pembelajaran Versi DB  $1 - 3.1$ **ED** Kirim ke Server SMA Kurikulum Kurikulum 2013 Backup & Restore < Pengembang Direktorat SMA | Kemendikbudristek Desember 2022 Tahun Pengembangan  $\int$  Keluar Web Direktorat SMA Kunjungi Web Edukasi SMA Kunjungi Dashboard e-Rapor KM SMA Kunjungi

Dashboard Administrator, menampilkan informasi rekap data, Informasi Aplikasi dan Link Panduan Penggunaan Aplikasi e-Rapor

Aplikasi e-Rapor Kurikulum 2013 SMA Versi K13.1, Direktorat SMA | Kemendikbudristek | @2022

Untuk menghubungkan e-Rapor dengan Dapodik diperlukan setting webservice pada kedua aplikasi tersebut. Untuk memudahkan pemahaman, berikut ditampilkan contoh bentuk jaringan antara Server Dapodik dan Server Erapor dalam Jaringan LAN

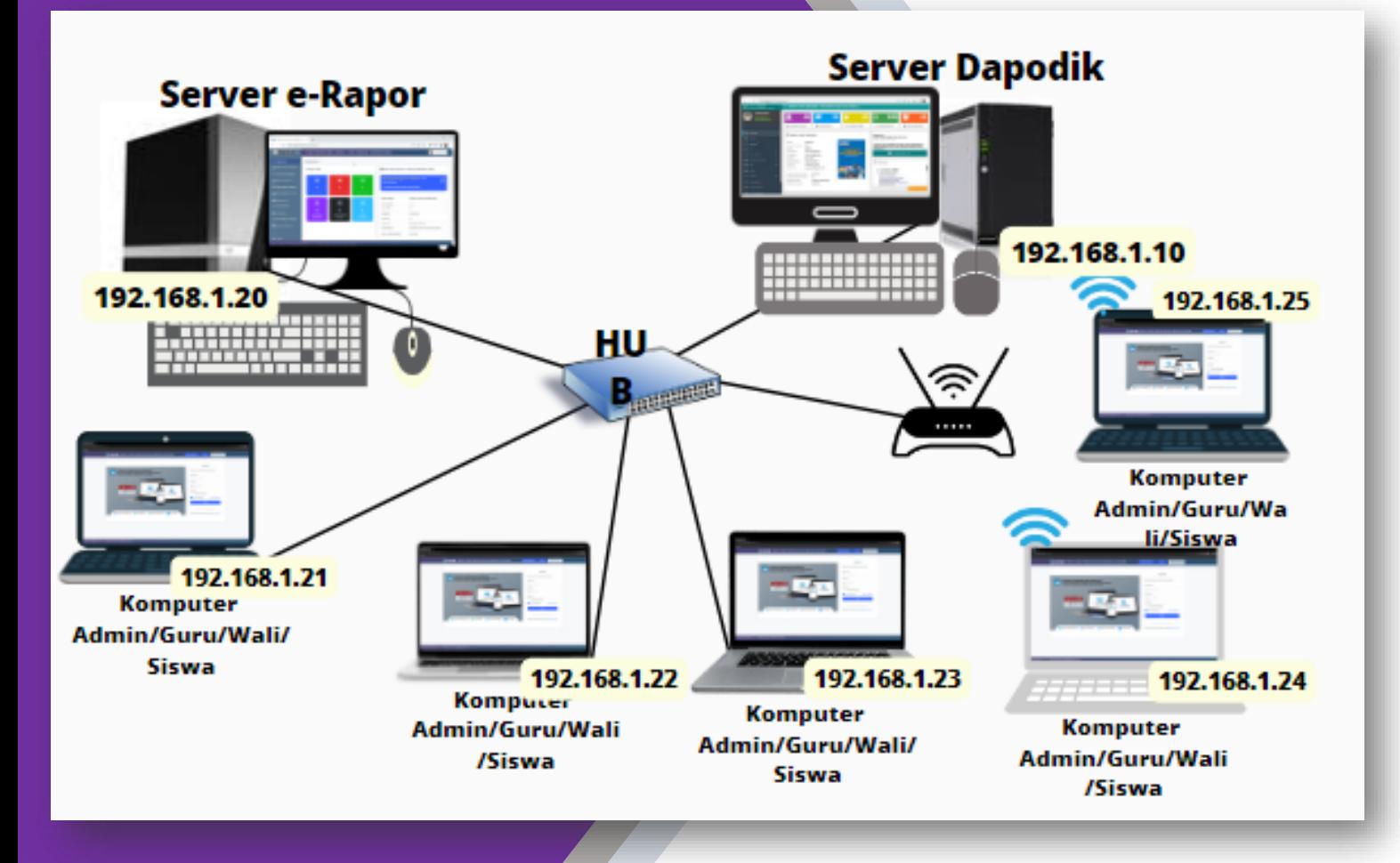

#### **Contoh Kasus 1**

Misalnya dalam Jaringan LAN, server e-Rapor dipisahkan dengan Server Dapodik, namun masih berada dalam 1 Jaringan LAN. Dalam contoh ini : IP server e-Rapor : 192.168.1.20 IP Server Dapodik : 192.168.1.10

#### **Contoh Kasus 1**

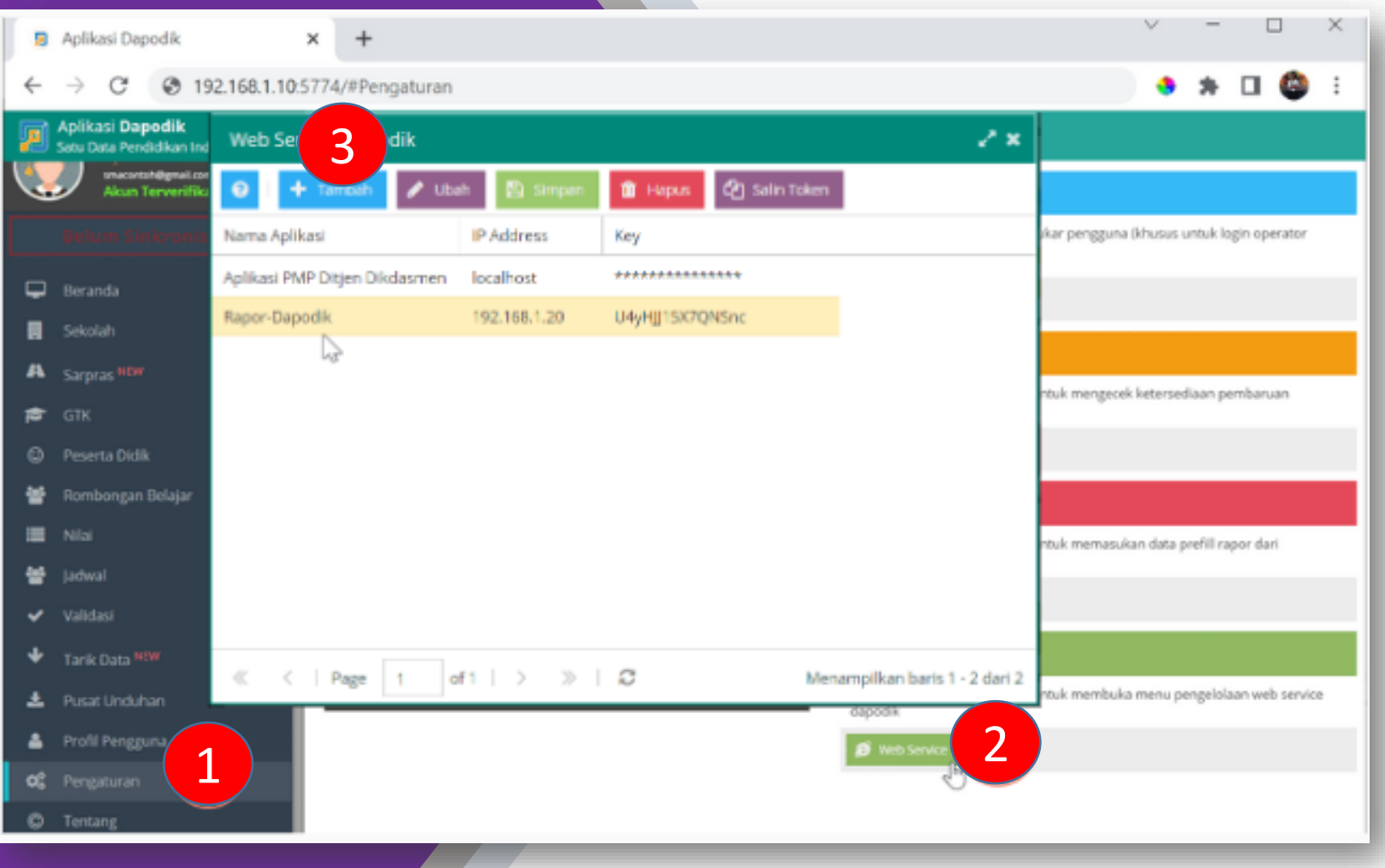

#### Pada Aplikasi Dapodik, Silahkan

- 1. Buka Menu Pengaturan
- 2. Klik Web Service,
- 3. Selanjutnya Klik Tambah untuk menambahkan data **Webservice**

#### **Contoh Kasus 1**

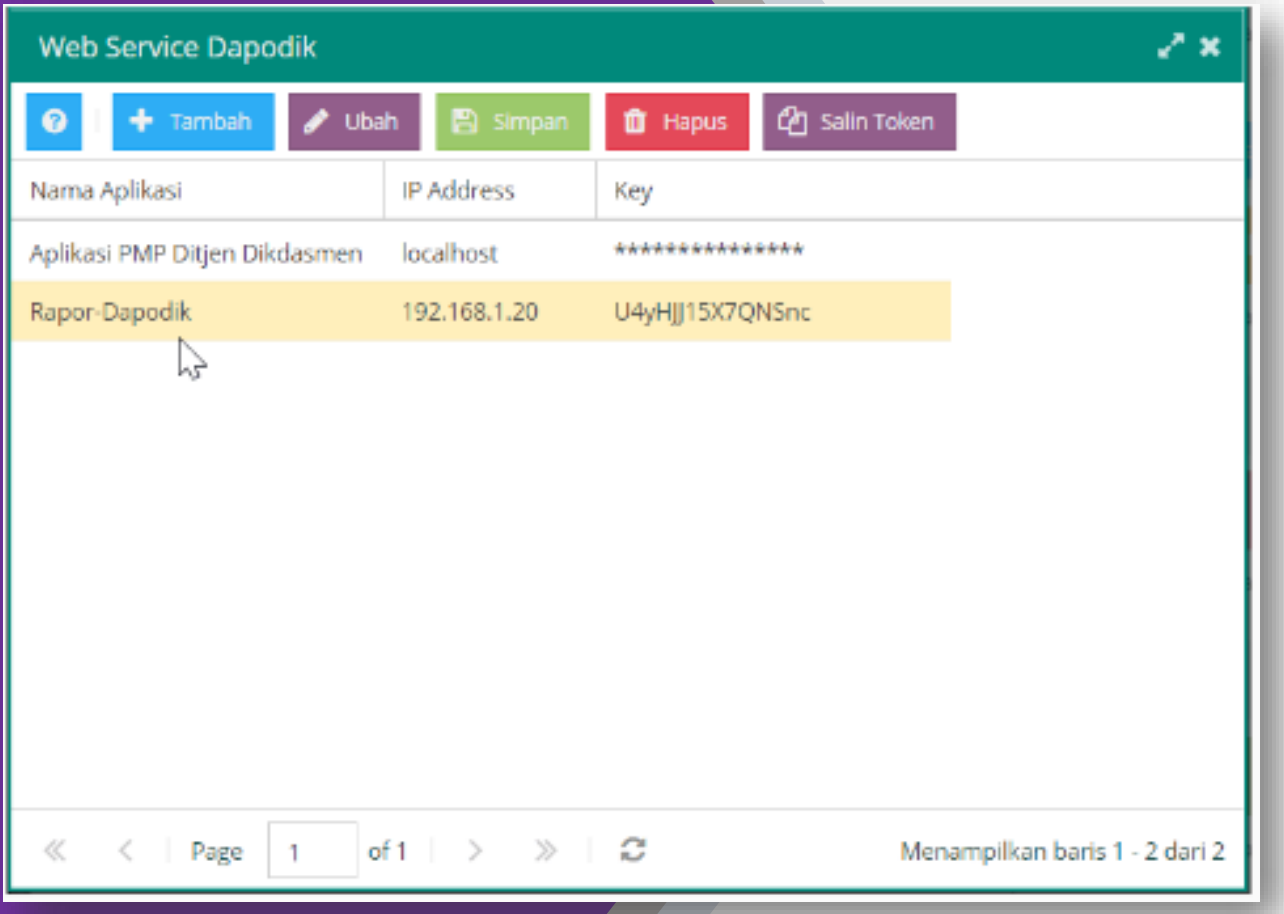

Selanjutnya pada jendela tambah webservice : Nama Aplikasi diisi dengan nama aplikasinya (nama bebas) Pada IP Address : diisi dengan alamat IP Server e-Rapor, seperti pada contoh ini IP Server eRapor 192.168.1.20 Key akan digenerate otomatis oleh dapodik Klik Simpan untuk menyimpan data tersebut

#### **Contoh Kasus 1**

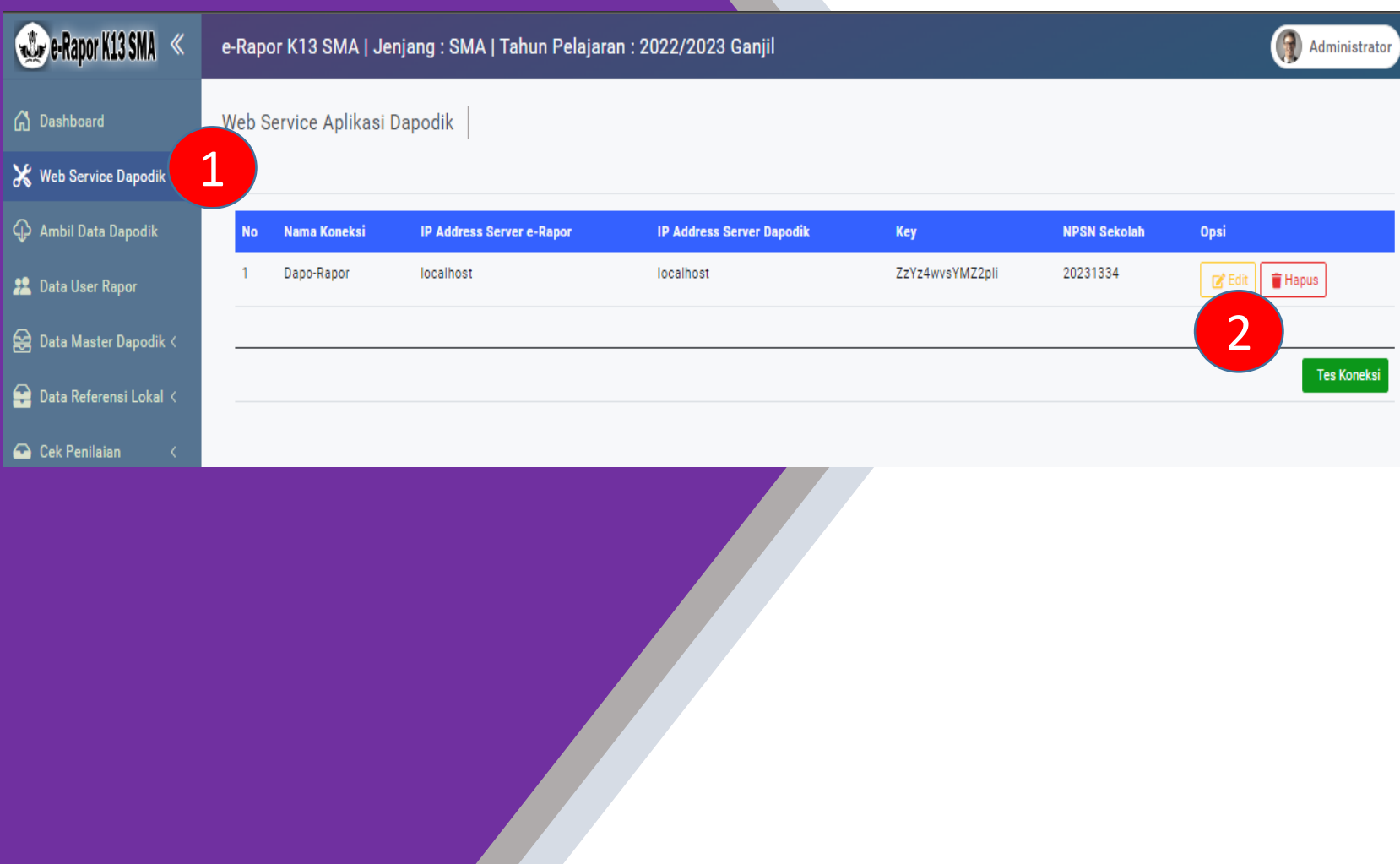

Pada Aplikasi e-Rapor,

- 1. Silahkan Buka Menu Web Service Dapodik,
- 2. Selanjutnya Klik edit untuk mengedit dan memasukkan data **Webservice**

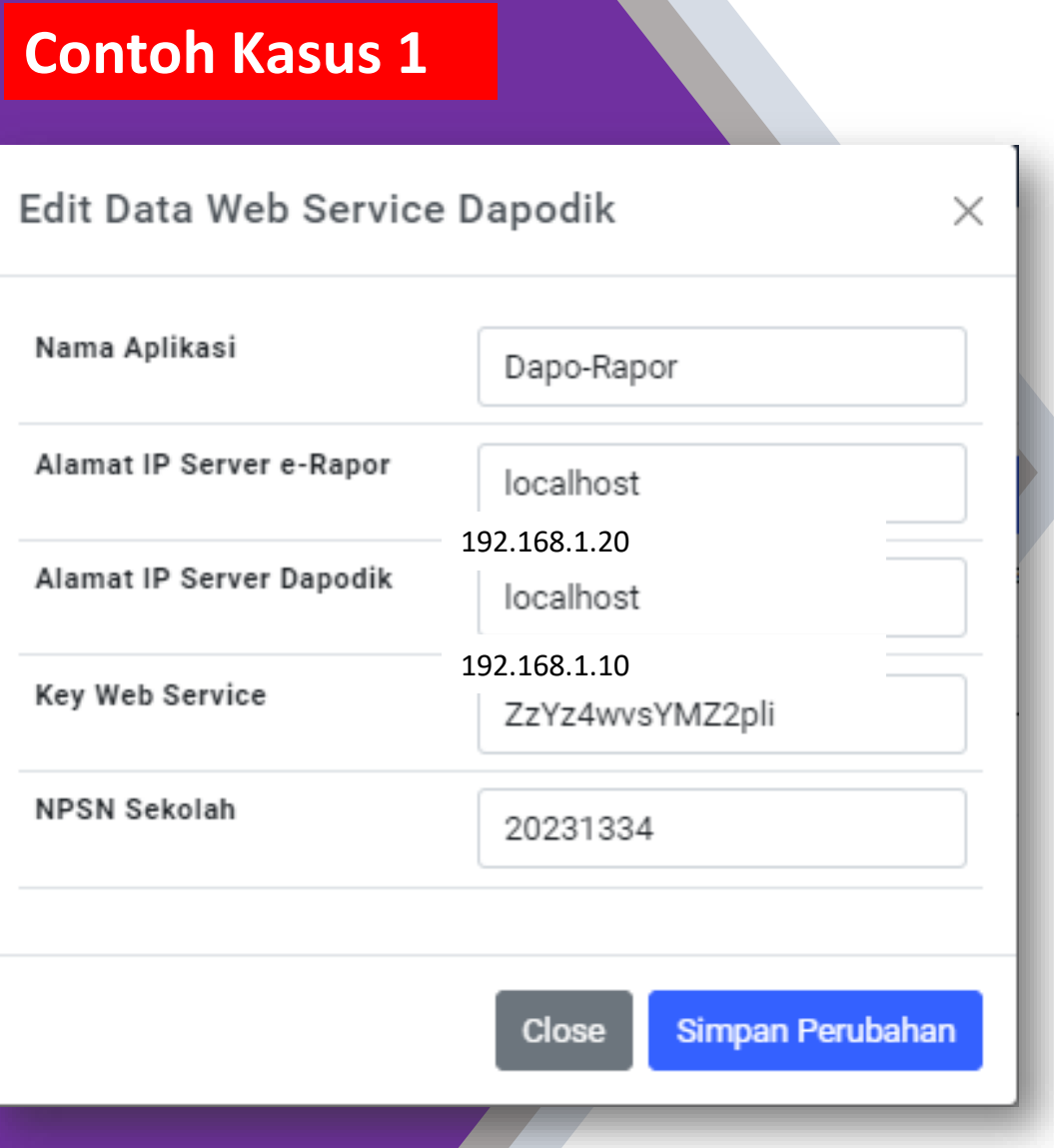

Selanjutnya pada jendela edit webservice : Nama Aplikasi diisi dengan nama aplikasinya (nama bebas) Pada IP Server e-Rapor : diisi dengan alamat IP Server e-Rapor, dalam contoh ini : 192.168.1.20 Pada IP Server Dapodik : diisi dengan alamat IP Server Dapodik, dalam contoh ini : 192.168.1.10 Key Web Service : dicopy dari key yang telah digenerate oleh dapodik. NPSN Sekolah : diisi dengan nomor NPSN Sekolah sesuai data Dapodik Klik Simpan Perubahan untuk menyimpan data tersebut

Kesesuaian Pengisian Data webservice Dapodik dan

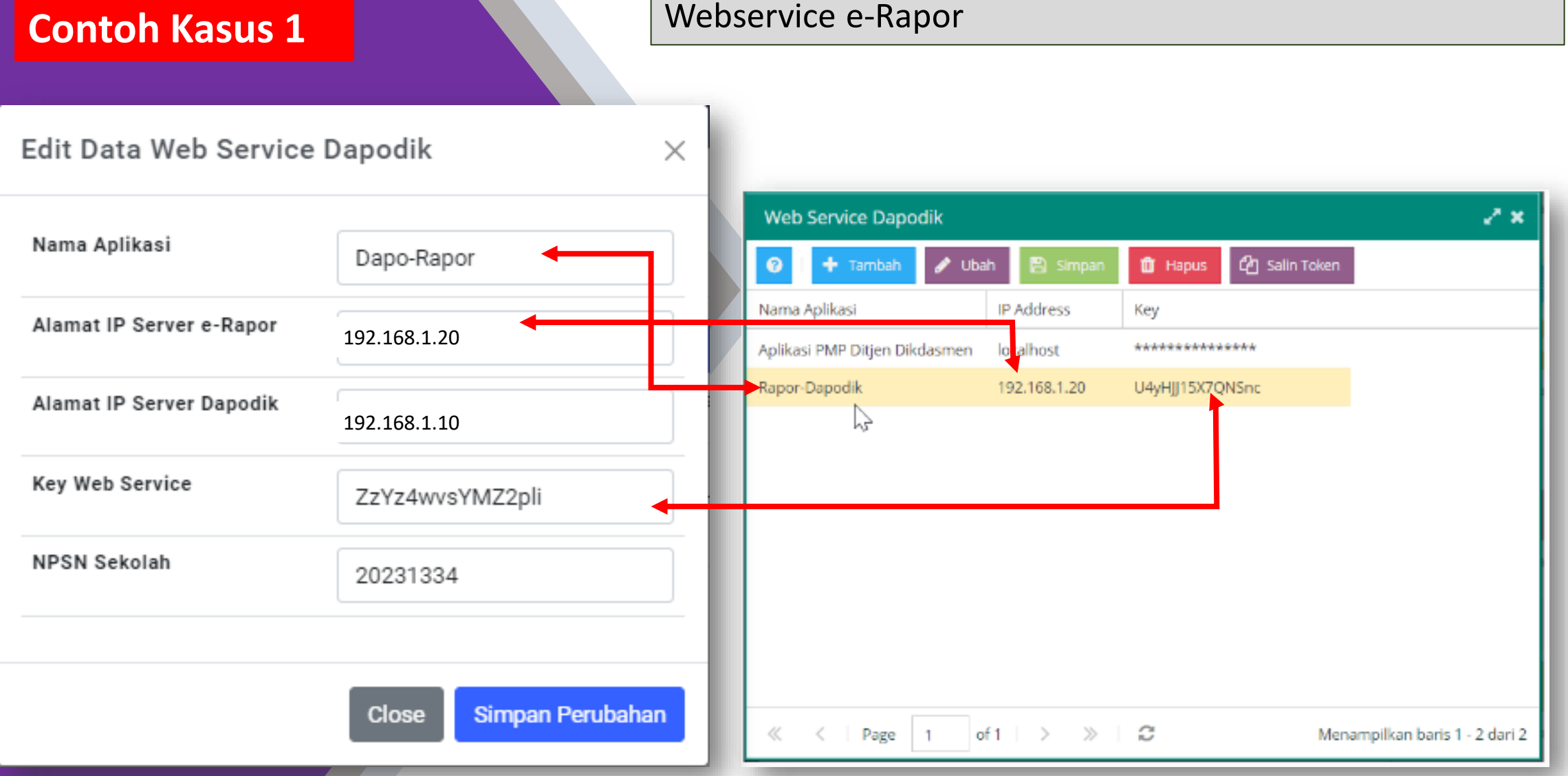

**Contoh Kasus 2**

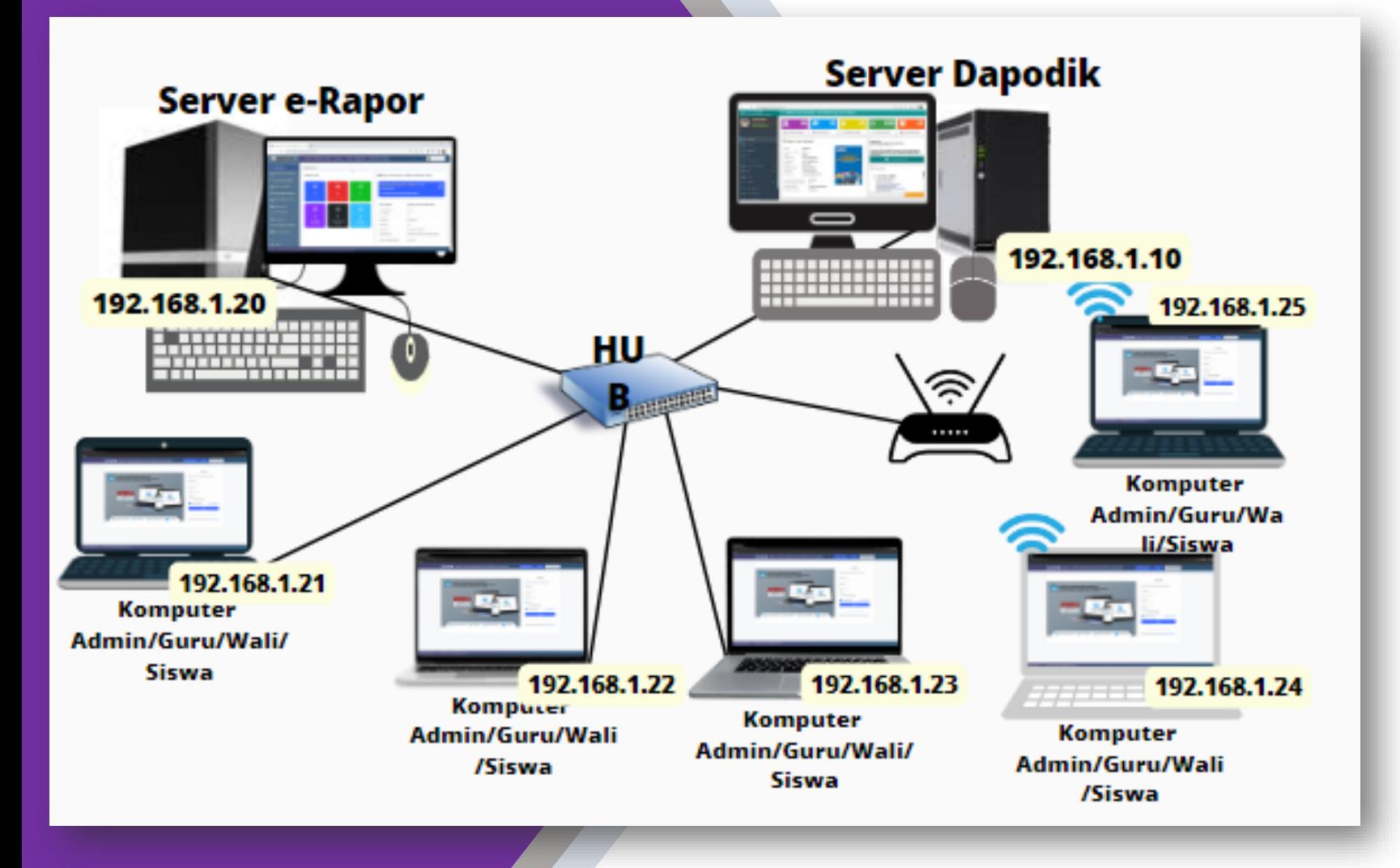

Misalnya dalam Jaringan LAN, server e-Rapor jadi satu dengan Server Dapodik

#### **Contoh Kasus 2**

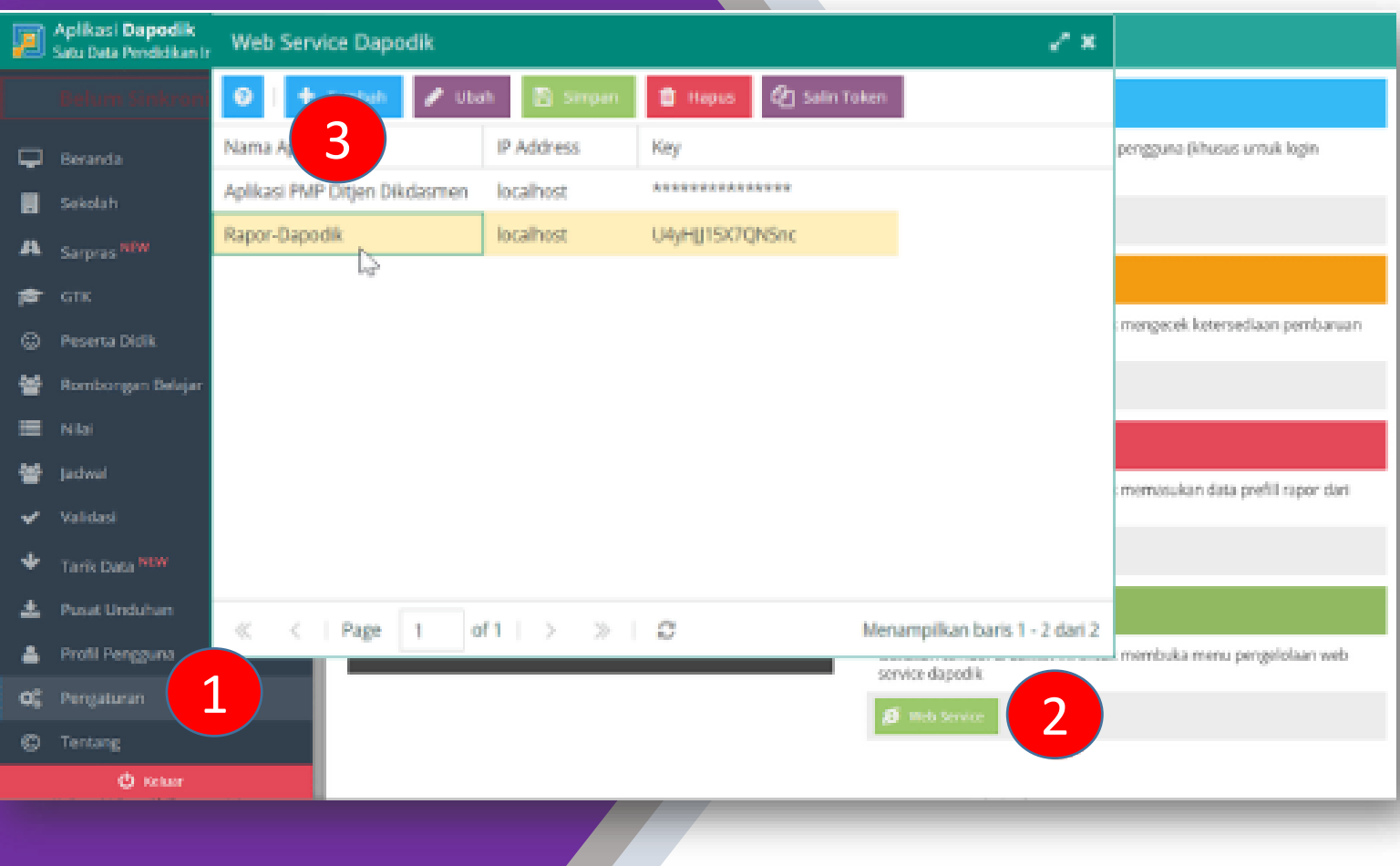

Pada Aplikasi Dapodik, Silahkan

- 1. Buka Menu Pengaturan
- 2. klik Web Service,
- 3. Selanjutnya Klik Tambah untuk menambahkan data Webservice

#### **Contoh Kasus 2**

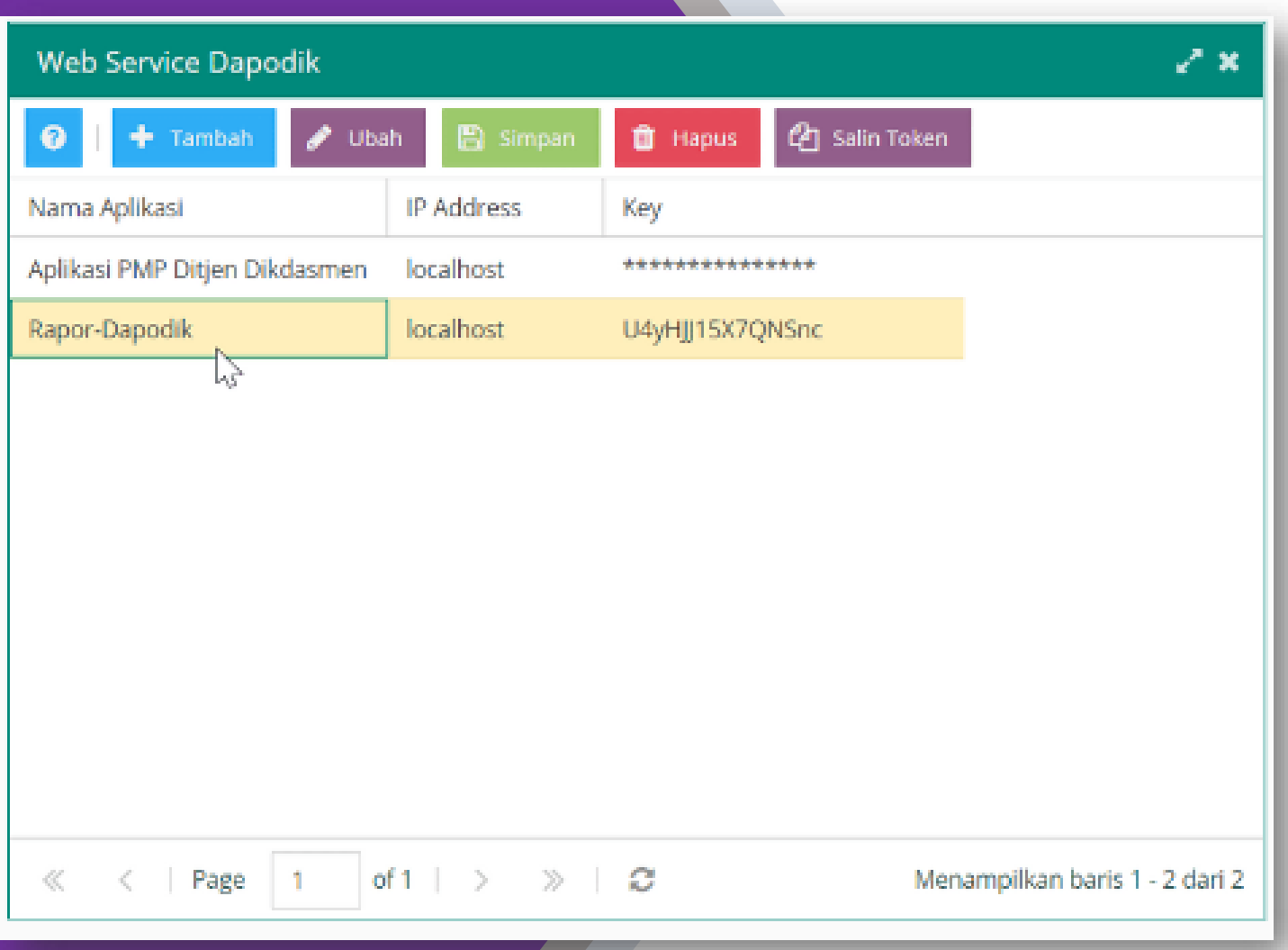

Selanjutnya pada jendela tambah webservice : Nama Aplikasi diisi dengan nama aplikasinya (nama bebas ) Pada IP Address : diisi dengan alamat IP Server e -Rapor, karena 1 server dengan dapodik, diisi dengan *localhost* Key akan digenerate otomatis oleh dapodik Klik Simpan untuk menyimpan data tersebut

#### **Contoh Kasus 2**

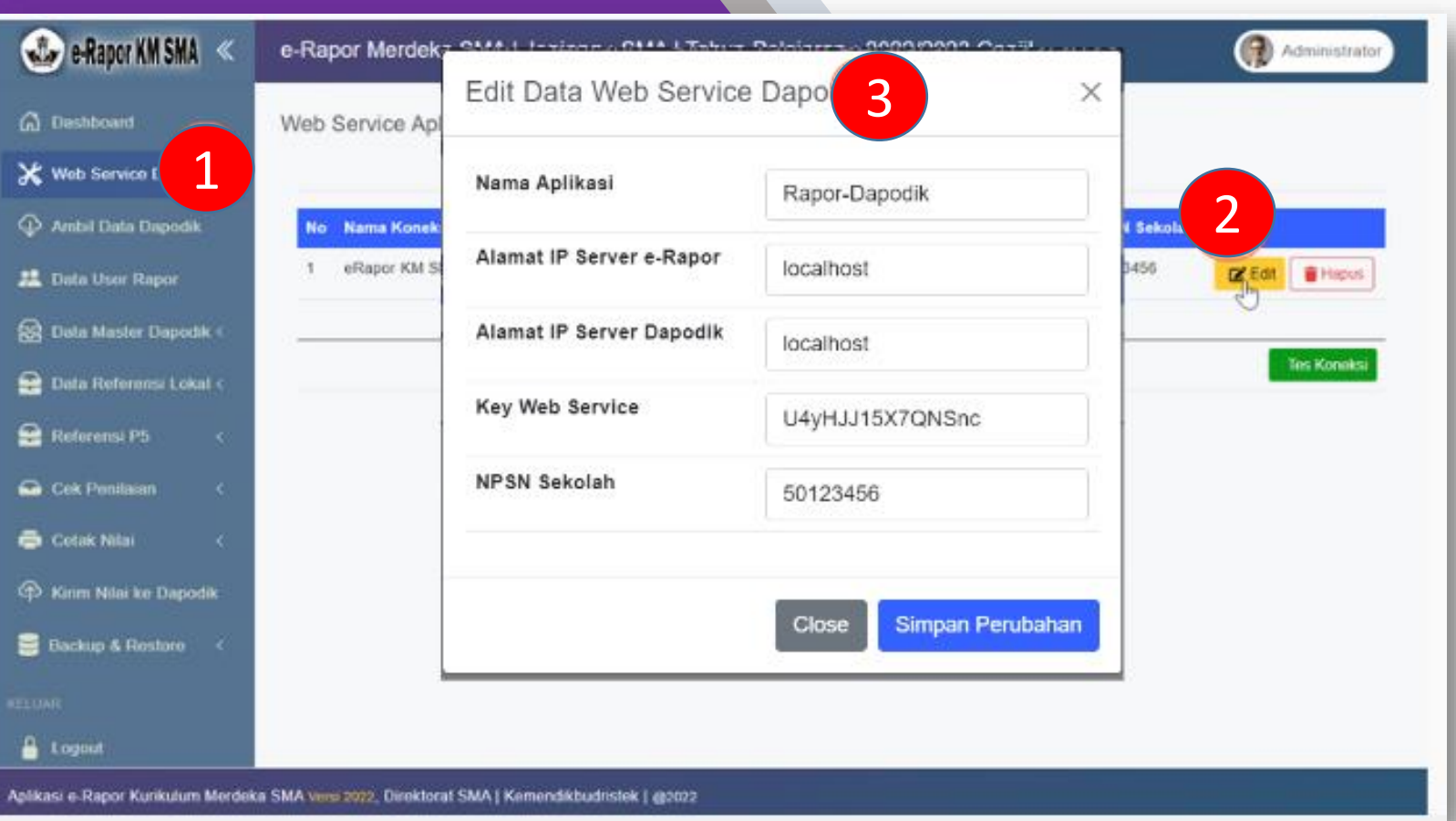

Pada Aplikasi e-Rapor, Silahkan

- 1. Buka Menu Web Service Dapodik,
- 2. Selanjutnya
- 3. Klik edit untuk mengedit dan memasukkan data **Webservice**

#### **Contoh Kasus 2**

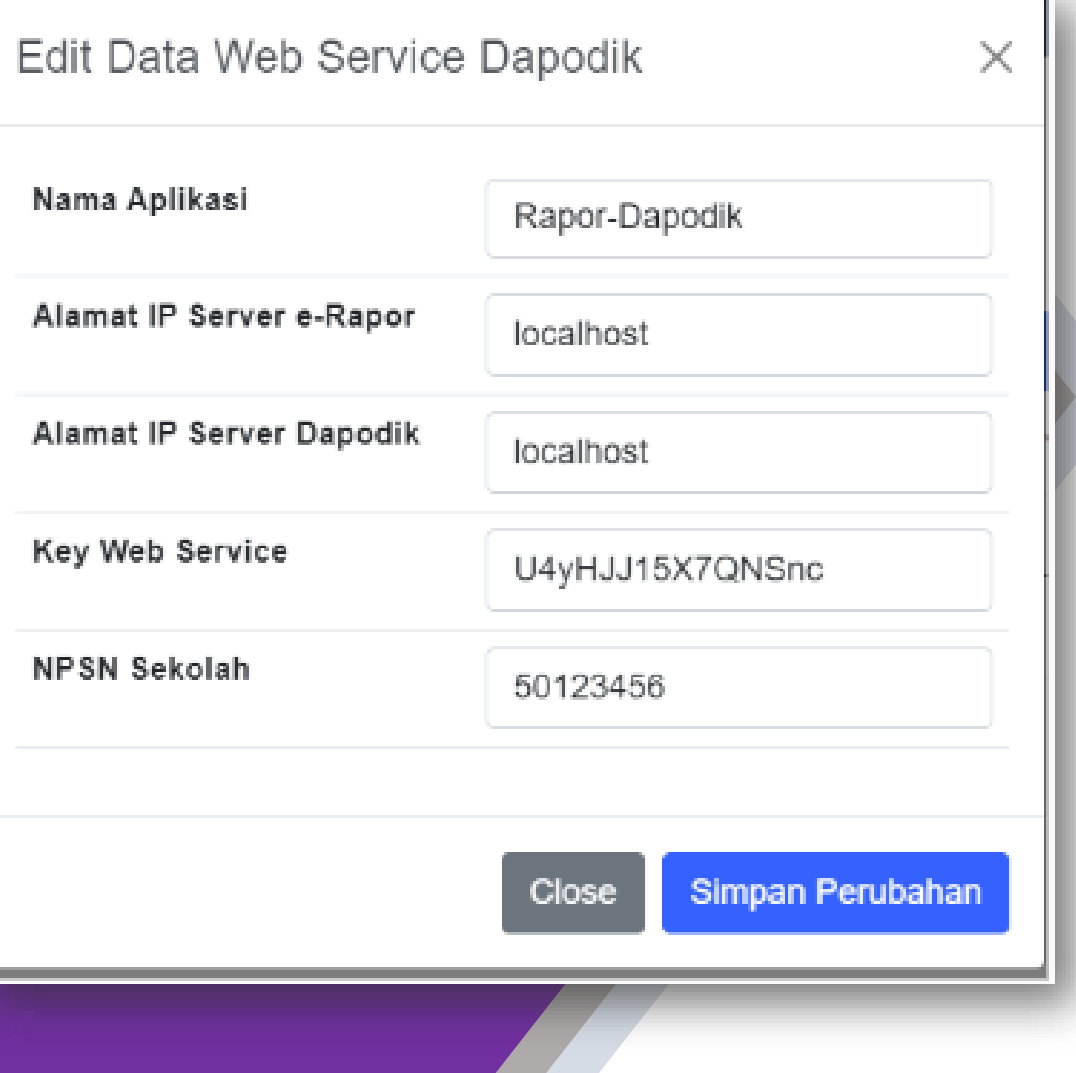

Selanjutnya pada jendela edit webservice : Nama Aplikasi diisi dengan nama aplikasinya (nama bebas)

Pada IP Server e-Rapor : diisi dengan alamat IP Server e-Rapor, karena 1 server dengan dapodik, diisi dengan localhost

Pada IP Server Dapodik : diisi dengan alamat IP Server Dapodik, karena 1 server dengan dapodik, diisi dengan localhost

Key Web Service : dicopy dari key yang telah digenerate oleh dapodik.

NPSN Sekolah : diisi dengan nomor NPSN Sekolah sesuai data Dapodik

Klik Simpan Perubahan untuk menyimpan data tersebut

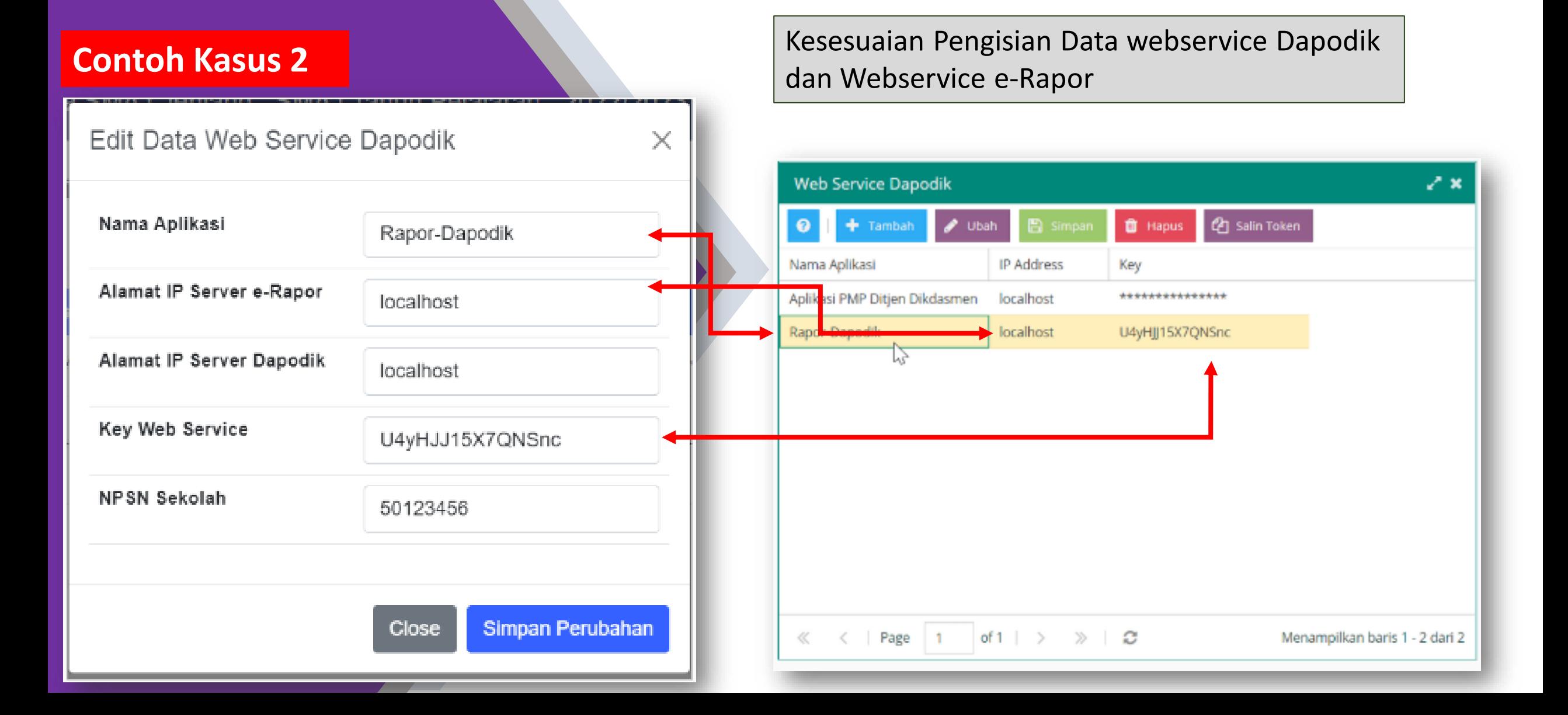

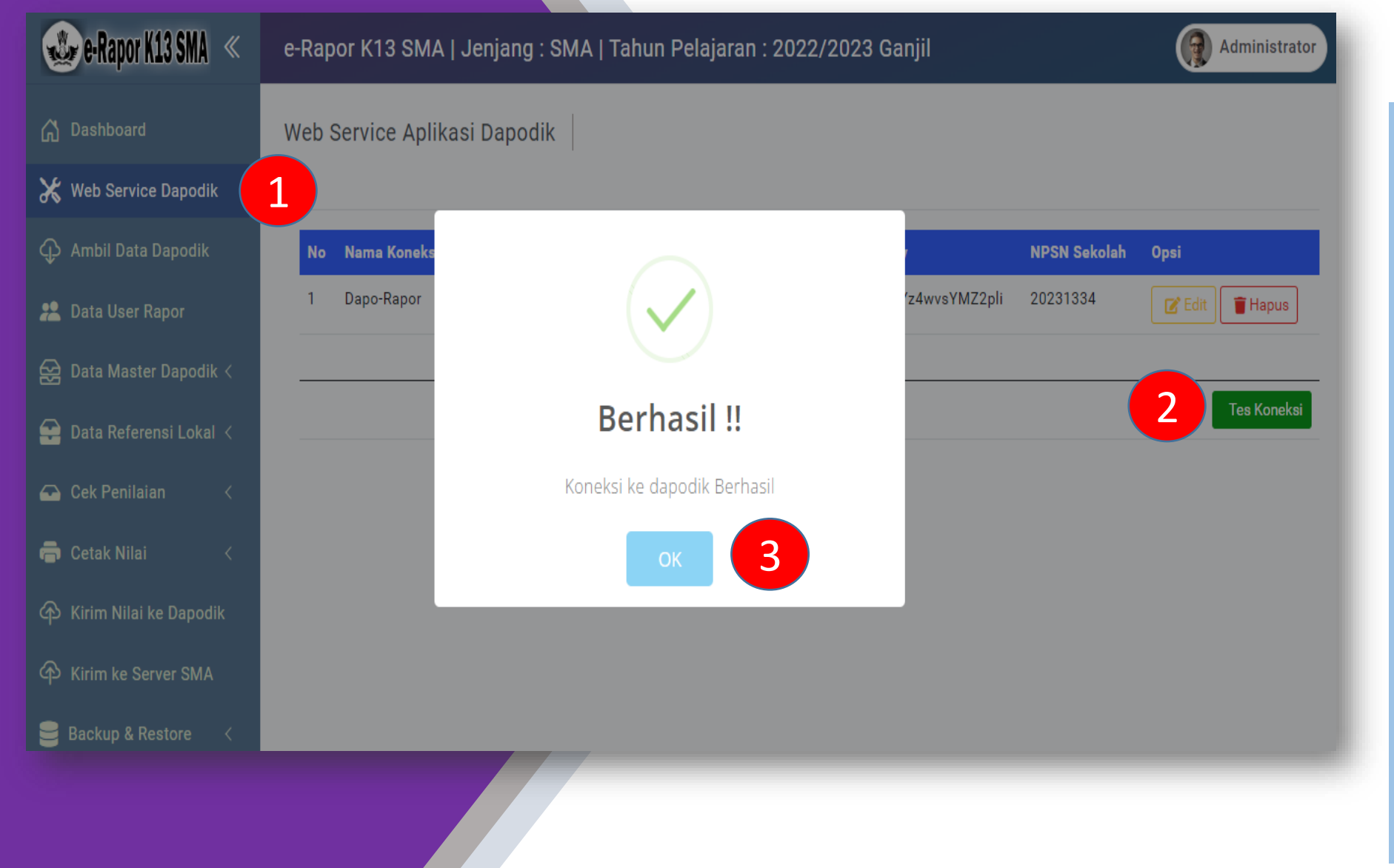

Untuk memastikan bahwa data yang diinput benar dan terhubung dengan dapodik, klik Tes Koneksi . Jika Statusnya Berhasil maka sudah bisa terhubung dengan Dapodik, Jika Gagal silahkan dicek lagi jaringan dan isian datanya

## Ambil Data Dapodik

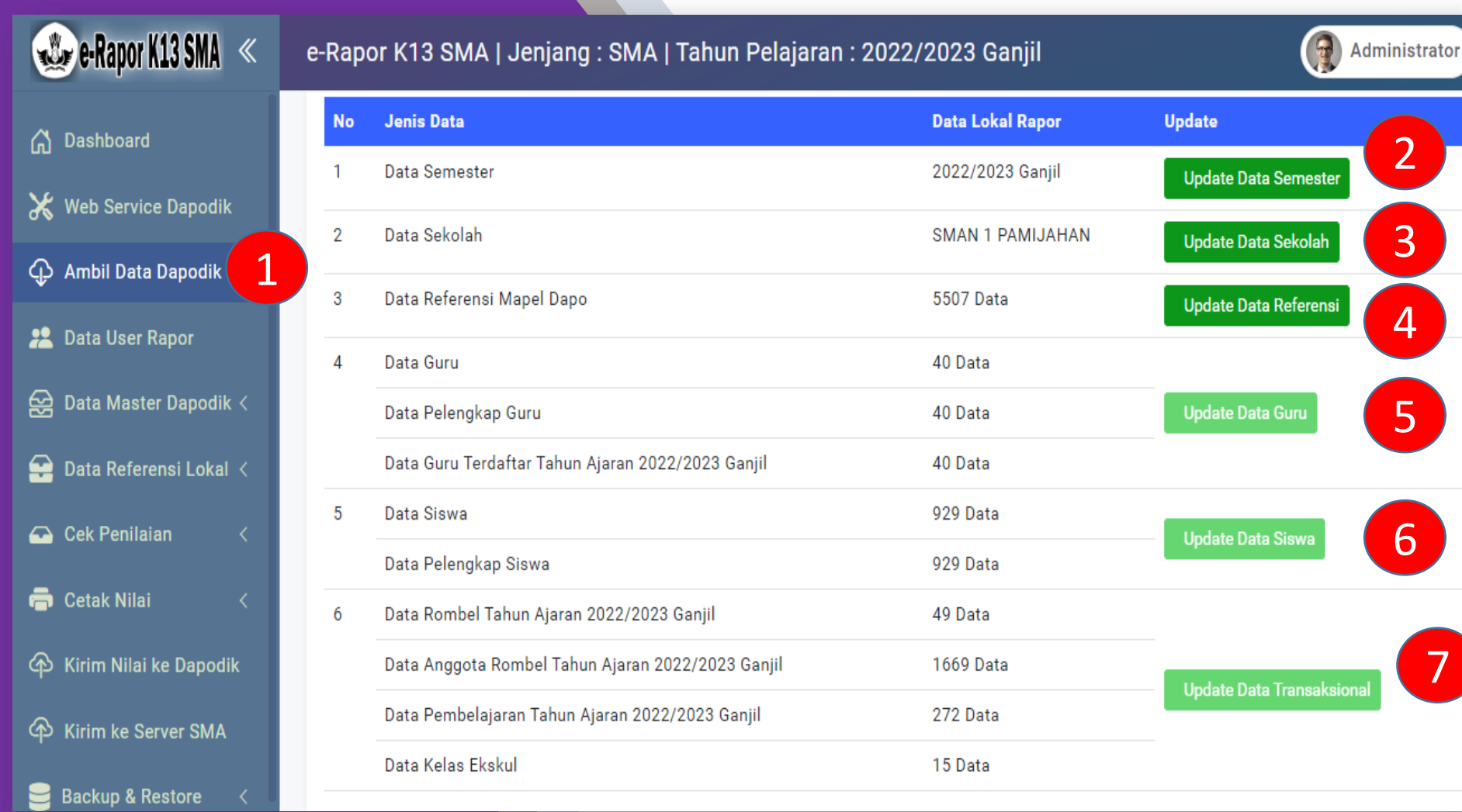

Untuk mengambil data dapodik, silahkan klik menu Ambil Data Dapodik, kemudian klik tombol Update data mulai dari Update Data Semester, Update Data Sekolah dan seterusnya . Tombol berikutnya akan aktif setelah pengambilan data diatasnya selesai. Silahkan lakukan secara bertahap hingga semua data selesai diambil

## Ambil Data Dapodik dan Login Ulang

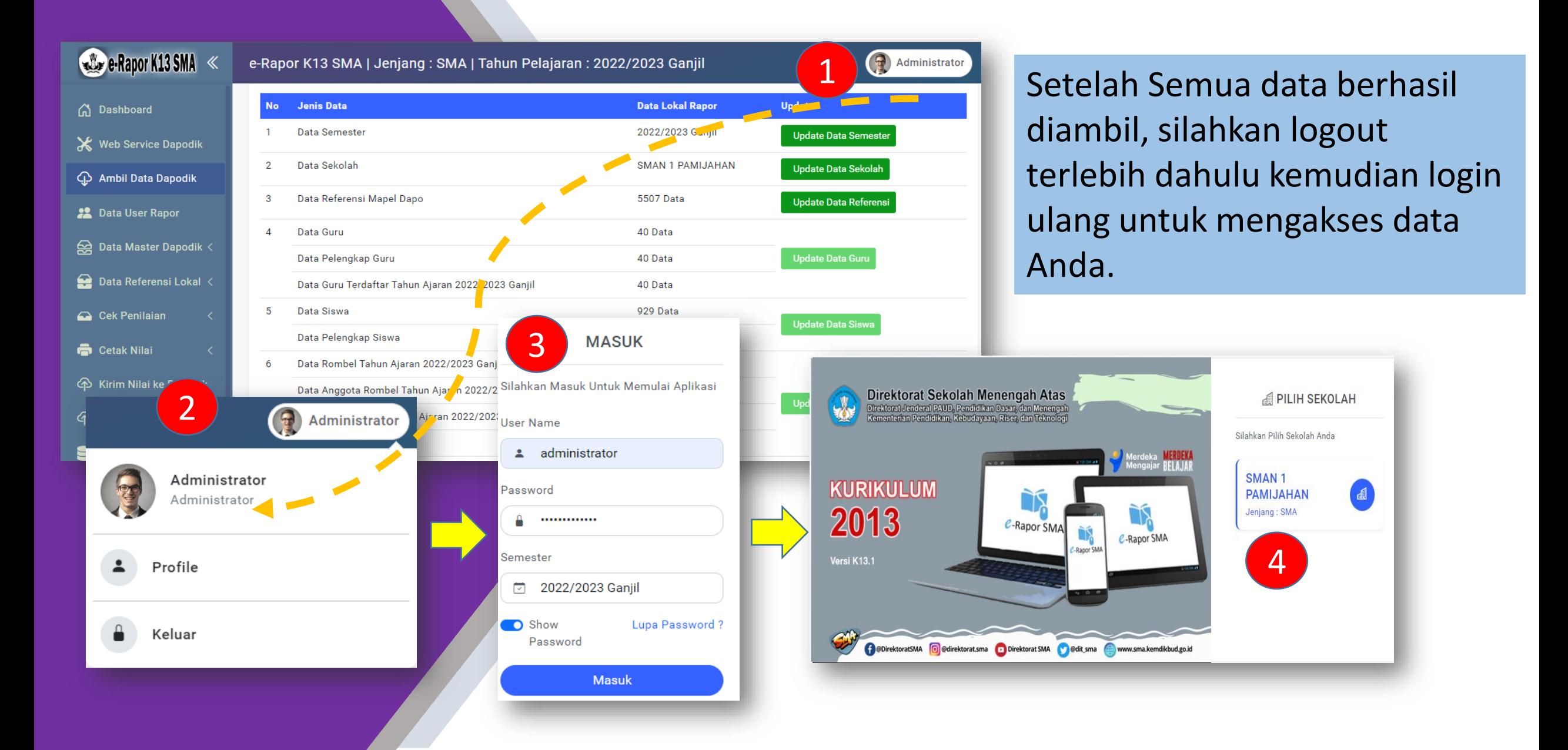

#### Data User e-Rapor

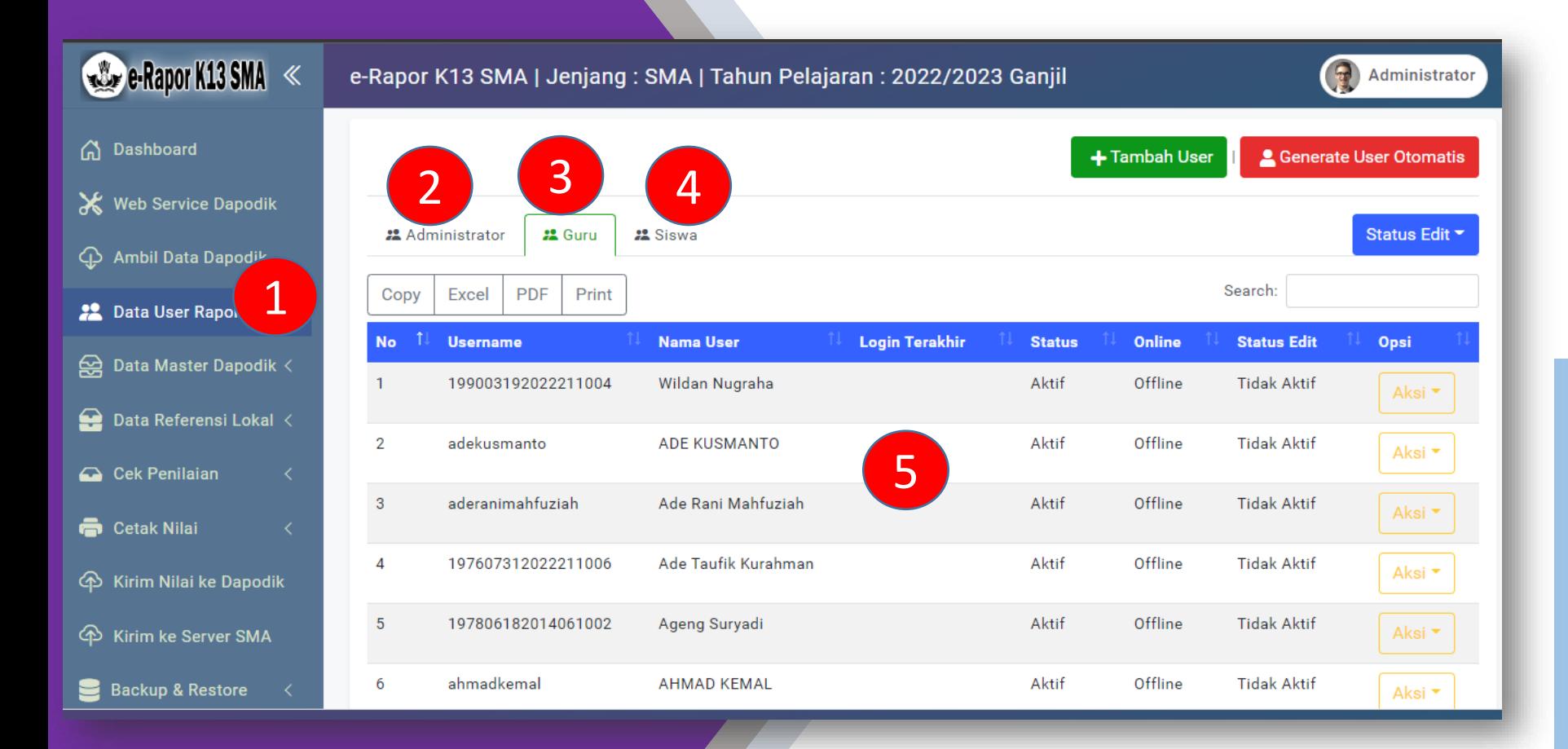

User pada e-Rapor terdiri atas User Administrator, User Guru dan User Siswa. Untuk membuka data user klik menu Data User Rapor

#### Menambah Data User e-Rapor

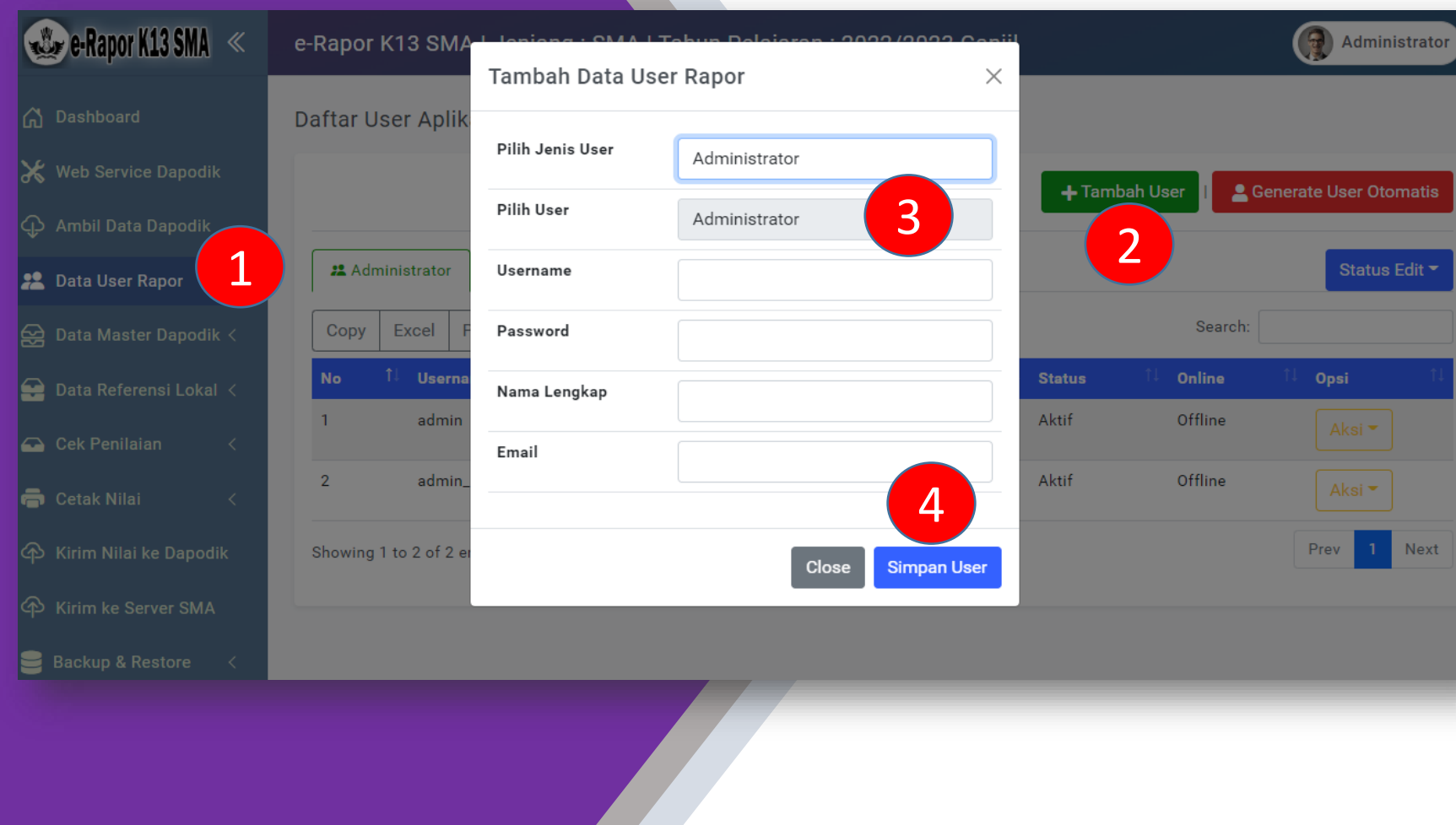

Untuk menambahkan data user satu per satu, klik tombol Tambah User. Pada Jendela tambah User lengkapi datanya.

- Pilih jenis user yang ingin ditambahkan
- Pilih data Guru/Siswa/Admin yang ingin ditambahkan usernya
- Isi username dengan data yang unik (tidak boleh sama)
- Isi Password untuk user tersebut
- Isi Nama Lengkap User
- Isi email User
- Klik Simpan User untuk menyimpan data user

### Mengelola Data User

![](_page_22_Figure_1.jpeg)

Untuk menambahkan data user Secara otomatis untuk semua guru dan siswa langkahnya : Pada halaman user klik tombol Generate User Otomatis, maka akan dibuatkan user guru dan siswa secara otomatis dengan ketentuan :

- Username akan dibuat dengan nomor NISN (untuk Siswa) dan NIP atau nama (huruf kecil tanpa spasi) untuk guru.
- Passwordnya dibuatkan default yaitu eraporkm123456
- Silahkan dicatat user passwordnya untuk diberikan pada guru dan siswa

## Mengelola Data User

Untuk mengelola user, admin dapat melakukan edit user, hapus user, reset password maupun menonaktifkan user dengan menggunakan tombol aksi yang ada disebelah kanan masing-masing data user **• Edit user : berfungsi** • Edit user : berfungsi

![](_page_23_Picture_116.jpeg)

- untuk mengubah nama dan email user
- Hapus User : untuk menghapus data user erapor
- Reset Password : untuk mengubah password user
- non aktifkan / aktifkan User : untuk mengaktifkan / non aktifkan user erapor

#### Mengelola Data User

Tombol Status edit dapat digunakan untuk memberikan akses pada user untuk mengidit biodatanya sendiri saat user tersebut login.

![](_page_24_Picture_74.jpeg)

- Aktifkan : berarti Guru dan Siswa dapat mengubah biodata pribadinya masing-masing melalui menu profil
- Nonaktifkan : berarti Guru dan Siswa tidak dapat mengubah biodata pribadinya masing-masing melalui menu profil

### Mengelola Data Sekolah dan Kepala Sekolah

Data Sekolah dan Kepala Sekolah bersumber dari dapodik. Perbaikan Data Sekolah dilakukan melalui Dapodik. Sedangkan untuk Gelar Kepala Sekolah dapat disesuaikan di Aplikasi e-Rapor

![](_page_25_Picture_83.jpeg)

Aplikasi e-Rapor Kurikulum 2013 SMA Versi K13.1, Direktorat SMA | Kemendikbudristek | @2022

## Mengelola Data Sekolah dan Kepala Sekolah

![](_page_26_Picture_1.jpeg)

 $\rightarrow$  Data Ekstra Kurikuler

data Gelar Kepala sekolah klik Update Data Kepsek Selanjutnya pada jendela edit Data Kepsek, lengkapi gelar kepala sekolah. Klik simpan untuk menyimpan data

#### Mengelola Data Guru

Data Guru bersumber dari dapodik. Perbaikan Data Guru dilakukan melalui Dapodik. Sedangkan untuk Gelar masing-masing guru dapat disesuaikan di Aplikasi e-Rapor

![](_page_27_Picture_74.jpeg)

Untuk Melihat data guru, klik menu Data Master Dapodik, pilih sub menu Data Guru. Maka akan tampil seperti contoh gambar disamping.

#### Mengelolah Data Guru

![](_page_28_Picture_99.jpeg)

Jntuk menyesuaikan data Gelar masing masing guru klik dit Gelar Guru delanjutnya pada endela edit Gelar Guru, isikan gelar lepan dan gelar belakang yang dimiliki oleh masing masing guru. Klik simpan Perubahan untuk menyimpan lata

### Mengelola Data Siswa

Data Siswa bersumber dari dapodik. Perbaikan Data Siswa dilakukan melalui Dapodik. Sedangkan untuk beberapa data yang tidak tersedia di dapodik, edit data disediakan lewat aplikasi e-Rapor

![](_page_29_Picture_78.jpeg)

Untuk Melihat data siswa, klik menu Data Master Dapodik, pilih sub menu Data Siswa. Maka akan tampil seperti contoh gambar disamping.

#### Mengelola Data Siswa

#### e-Rapor K13 SMA

![](_page_30_Picture_83.jpeg)

![](_page_30_Picture_84.jpeg)

Untuk menampilkan detail data individu siswa, klik tombol Tampil yang terdapat pada kolom opsi. Silahkan dicek detail datanya. Bila terjadi kesalahan data, silahkan perbaiki di dapodik, sedangkan

untuk data pelengkap

dapat diedit di erapor

menggunakan tombol

edit

#### Mengelola Data Siswa

e-Rapor K13 SMA < e-Rapor K13 SMA | Jenj Administrator Edit Data Pelengkap Siswa  $\times$ Data Siswa **ATA SISWA** Web Service Dapodik Nama Siswa ADAM Ambil Data Dapodik Copy  $Excel$  PDF Search: **NISN** 0064716104 Nama Siswa **Kelas** Opsi 22 Data User Rapor **NIS** : 2122100182 **ABILA FALAH AK** XIIPS<sub>1</sub> **O** Tampil  $\bigoplus$  Data Master Dapodik  $\vee$ Diterima Tanggal : 2021-07-16  $\overline{2}$ **ADAM** XIIPS<sub>1</sub>  $\boxtimes$  Edit  $\left\|$   $\odot$  Tampil **Alamat Siswa** KP. BABAKAN → Data Sekolah **ATA PELENGKAP** AHMAD DZAKI M  $3<sup>1</sup>$ XIIPS<sub>1</sub>  $\vert\vert$   $\odot$  Tampil → Data Guru Status dalam Keluarga Anak Kandung  $\rightarrow$  Data Siswa  $\mathbf{A}$ ALDIYANSYAH XIIPS<sub>1</sub>  $\parallel$  **O** Tampil  $\rightarrow$  Data Kelas Anak ke 2 Andri Adiansyah XI IPS 1  $\overline{5}$  $\vert\bullet$  Tampil → Data Mata Pelaiaran ANGGRAENI Asal Sekolah XIIPS<sub>1</sub>  $\mathbb{Z}$  Edit  $\bullet$  Tampil SMP PGRI GUNUNG PICUNG + Data Pembelajaran 1 **DAMAR TRIYANS** XIIPS<sub>1</sub> **B** Edit **@ Tampil** Diterima di Kelas → Data Ekstra Kurikule Χ XIIPS<sub>1</sub> 8 **DICKY EFENDI** 3Data Referensi Lokal **B** Edit **O** Tampil Alamat Ortu  $9$ Dina Mariana XIIPS<sub>1</sub> **O** Tampil  $\bigoplus$  Cek Penilaian **Telepon Ortu**  $10<sup>1</sup>$ **DINI AKMALIA** XIIPS<sub>1</sub>  $\mathbb{Z}^{\bullet}$  Edit  $\parallel$   $\bullet$  Tampil Cetak Nilai Alamat Wali  $3 \mid 4 \mid 5 \mid ... \mid 59 \mid$  Next Showing 1 to 10 of 581 entries Prev **Telepon Wali** 

Untuk menambahkan/meng ubah data pelengkap siswa, klik tombol Edit yang terdapat pada kolom opsi. Silahkan dilengkapi datanya sesuai kolom yang disediakan, klik simpan untuk menyimpan data.

#### Mengelola Data Kelas/Rombel

Data Kelas dan Anggota Kelas bersumber dari dapodik. Data kelas dan Anggota Kelas ini diambil dari Data Rombel baik rombel reguler, rombel ekskul, maupun rombel matpet pilihan.

![](_page_32_Picture_118.jpeg)

Untuk Melihat data kelas, klik menu Data Master Dapodik, pilih sub menu Data Kelas. Maka akan tampil seperti contoh gambar disamping. Untuk melihat dan mengelola anggota rombel pada masingmasing kelas dapat menggunakan tombol anggota

## Mengelola Data Kelas/Rombel

Penambahan Data Anggota kelas pada masing-masing kelas/rombel hanya dapat ditambahkan melalui aplikasi dapodik. Sedangkan pada eRapor hanya dapat menghapus data anggota rombel jika terjadi kesalahan saja.

![](_page_33_Picture_140.jpeg)

Untuk melihat dan mengelola anggota rombel pada masingmasing kelas, klik tombol anggota yang terdapat pada kolom opsi. Pada jendela anggota kelas, admin dapat menghapus anggota kelas dengan klik hapus atau hapus semua anggota, jika terjadi kesalahan penempatan siswa dalam rombel.

#### Mengelola Data Mata Pelajaran

Data Mata Pelajaran bersumber dari dapodik yang didapat dari data mata pelajaran yang diajarkan pada menu pembelajaran di dapodik.

![](_page_34_Picture_72.jpeg)

Untuk Melihat data mata pelajaran, klik menu Data Master Dapodik, pilih sub menu Data Mata pelajaran. Maka akan tampil seperti contoh gambar disamping.

#### Mengelola Data Mata Pelajaran

![](_page_35_Picture_105.jpeg)

Untuk mengubah Nama Singkat masing-masing mata pelajaran, klik tombol Edit Nama Singkat, kemudian pada jendela nama singkat isikan Nama singkat masingmasing mapel (maksimal 20 karakter), klik simpan perubahan untuk menyimpan data. Nama singkat ini sangat penting, karena digunakan untuk penamaan Header nama Mapel pada Leger

### Mengelola Data Pembelajaran

Data Pembelajaran bersumber dari dapodik. Perbaikan Data Pembelajaran dilakukan melalui Dapodik, namun disediakan pula opsi perbaikan di erapor melalui menu Data Referensi Lokal, khususnya untuk mengakomodir pembelajaran yang tidak tersedia di Dapodik atau berbeda dengan dapodik.

![](_page_36_Picture_146.jpeg)

Untuk Melihat data mata pembelajaran, klik menu Data Master Dapodik, pilih sub menu Data Pembelajaran. Maka akan tampil seperti contoh gambar disamping. Jika ada data pembelajaran yang salah atau tidak digunakan dapat dihapus di eRapor.

Untuk menghapus data pembelajaran, klik tombol Hapus yang terdapat pada kolom opsi

#### Mengelola Data Pembelajaran

Data Ekstra Kurikuler bersumber dari dapodik. Data Ekstra Kurikuler ini diambil dari data ekstra kurikuler yang diisi pada menu Sekolah, tab Ekstrakurikuler.

![](_page_37_Picture_143.jpeg)

Untuk Melihat data ekstra Kurikuler klik menu Data Master Dapodik, pilih sub menu Data Ekstra Kurikuler. Maka akan tampil seperti contoh gambar disamping. Jika datanya ekskul tidak tampil di erapor, silahkan dicek isian data ekskul di dapodik yaitu pada menu rombel ekskul dan menu sekolah tab ekstrakurikuler, pastikan semua datanya sudah lengkap diisi pada kedua menu tersebut.

## Mengelola Referensi Kelompok Mapel

Kelompok mapel digunakan untuk memberikan nama kelompok mata pelajaran. Jika dalam tampilan rapor, mata pelajaran dikelompokkan maka nama kelompok mapel dapat dibuat dan diaktifkan melalui menu ini.

![](_page_38_Picture_154.jpeg)

**Tanggal Rapor** 

Untuk membuka kelompok mapel klik menu Data Referensi Lokal, pilih sub menu Kelompok Mapel. Maka akan tampil seperti contoh gambar disamping. Silahkan disesuaikan nama kelompok mapel yang akan digunakan dan setting statusnya menjadi aktif. Bila tidak digunakan, setting statusnya menjadi Tidak Aktif. Klik Simpan Perubahan untuk menyimpan Data.

## Mengelola Referensi Mata Pelajaran Lokal

Mata Pelajaran Lokal e-rapor adalah nama mata pelajaran yang dibuat dan berlaku hanya **di sekolah**, Penambahan mata pelajaran lokal bertujuan untuk melengkapi struktur mata pelajaran di rapor agar sesuai dengan struktur mata pelajaran pada tampilan rapor.

![](_page_39_Picture_184.jpeg)

Untuk mengelola Mata pelajaran lokal, klik menu Data Referensi Lokal, pilih sub menu Mata Pelajaran. Maka akan tampil seperti contoh gambar disamping.

Untuk menambahkan mata pelajaran klik tombol Tambah Mapel Lokal. Pada Pilih Mata Pelajaran, silahkan dipilih nama mapel yang akan ditambahkan (pilih yang paling sesuai). Pada Nama Ringkas, isikan nama singkat Mapel tersebut (untuk tujuan Header Leger). Selanjutnya klik Proses

#### Menambah Data Pembelajaran (Mulok Sekolah)

Tambah Data mengajar bertujuan untuk menyesuaikan pembelajaran di lokal erapor tanpa mempengaruhi data yang ada didapodik.

![](_page_40_Picture_126.jpeg)

Untuk Menambah data pembelajaran lokal klik menu Data Referensi Lokal, pilih sub menu Data Mengajar. Maka akan tampil seperti contoh gambar disamping. Untuk Menambah pembelajaran maka klik Tambah Pembelajaran. Pada tampilan tambah mapel, pilih Kelas, mata Pelajaran dan guru yang mengajar. Klik Proses untuk menyimpan Data.

## Mapping Mapel Rapor

Mapping mapel rapor bertujuan untuk mengelompokkan dan mengatur nama mata pelajaran yang akan ditampilkan di cetak rapor siswa, serta diurutkan berdasarkan uturan yang disetting pada mapping rapor ini.

![](_page_41_Picture_154.jpeg)

Untuk mengubah mapping rapor klik menu Data Referensi Lokal, pilih sub menu Mapping Rapor.

Untuk mengubah mapping rapor, silahkan ini nama lokal dengan nama mapelnya yang ıkan tampil dirapor, dan nomor urut diisi dengan nomor urutan mapel tersebut di rapor. Klik Simpan Perubahan untuk menyimpan data. atau klik Hapus untuk menghapus data yang salah.

## Ubah Logo dan Tanda Tangan

Rapor siswa memuat logo sekolah dan logo pemda di halaman depan rapor serta dapat dilengkapi dengan scan tanda tangan pada hasil cetak rapor. Untuk mengubah logo dan melengkapi tanda tangan kepsek dan wali kelas, dapat dilakukan melalui menu ini.

![](_page_42_Picture_152.jpeg)

Untuk Mengubah Logo dan Upload tandatangan, klik menu Data Referensi Lokal, pilih sub menu Logo Sekolah & Pemda. Untuk mengganti Logo sekolah, ogo pemda, tanda tangan kepsek dan wali kelas klik tombol ubah yang disediakan pada masing-masing kolom. Untuk menghapus datanya dan mengembalikan ke default, klik tombol hapus.

## Mengubah Logo Pemda

Logo pemda akan digunakan di halaman depan sampul rapor sesuai dengan logo yang diupload di menu ini. Jika dikosongkan akan diisi dengan logo default yang diset oleh sistem

![](_page_43_Picture_2.jpeg)

Untuk mengubah logo pemda klik Ubah pada kolom Logo Pemda dan pilih gambar logo pemda yang telah dibuat, kemudian klik upload.

#### Catatan :

Logo pemda harus dibuat dalam format gambar png, dengan dimensi panjang x lebar = 1 banding 1 (misalnya 200px x 200 px) maksimal ukuran 1 MB, agar tampilan di rapor lebih presisi

## Mengubah Logo Sekolah

Logo Sekolah akan digunakan di halaman depan sampul rapor sesuai dengan logo yang diupload di menu ini. Jika dikosongkan akan diisi dengan logo default yang diset oleh sistem

![](_page_44_Picture_141.jpeg)

Untuk mengubah logo sekolah klik Ubah pada kolom Logo Sekolah dan pilih gambar logo Sekolah yang telah dibuat, kemudian klik upload.

#### Catatan :

Logo Sekolah harus dibuat dalam format gambar png, dengan dimensi panjang x lebar = 1 banding 1 (misalnya 200px x 200 px) maksimal ukuran 1 MB, agar tampilan di rapor lebih presisi

## Mengubah Tanda Tangan dan Stempel

Jika menginginkan rapor diisi dengan scan tanda tangan langsung baik ttd kepsek maupun wali kelas, maka tanda tangan tersebut dapat diupload di menu ini. Jika dikosongkan maka halaman cetak rapor tidak diisi tanda tangan (ttd dibuat manual setelah dicetak)

![](_page_45_Picture_2.jpeg)

Untuk mengubah ttd kepsek dan stempel, klik tombol Ubah pada kolom ttd kepsek & stempel dan pilih gambar ttd kepsek yang telah dibuat, kemudian klik upload. Catatan :

Tanda tangan kepsek harus dibuat menyatu dengan stempel sekolah, dibuat dalam format gambar png (latar transparan), dengan dimensi panjang x lebar sesuai ketentuan (misalnya panjang 325px, tinggi 175 px) maksimal ukuran 1 MB, agar tampilan di rapor lebih presisi

## Mengelola Tanggal Cetak Rapor

Tanggal cetak rapor ini berguna untuk memberikan label tempa dan tanggal cetak rapor yang akan ditanda tangani oleh kepsek. Tanggal cetak rapor ini menunjukkan tanggal berapa rapor tersebut dibagikan ke siswa.

![](_page_46_Picture_151.jpeg)

Untuk Mengelola tanggal Rapor, klik menu Data Referensi Lokal, pilih sub menu Tanggal Rapor. Klik hapus untuk menghapus data tanggal rapor, jika terjadi kesalahan. Klik edit untuk memperbaiki data tanggal yang telah diinputkan. Untuk menambah data tanggal cetak rapor, klik tambah tanggal.

#### Cek Status Penilaian

Untuk mengecek status data nilai yang sudah diinput oleh guru mapel, dapat memanfaatkan fitur cek status penilaian.

![](_page_47_Picture_106.jpeg)

Untuk membuka status penilaian di tiap kelas, klik menu Cek Penilaian, pilih sub menu Status Penilaian, sehingga tampil halaman status penilaian seperti gambar. Data yang ditampilkan pada halaman status nilai adalah jumlah data nilai yang telah diinput pada kelas tersebut untuk setiap

aspek.

### Cek Pencapaian Nilai Rapor

Perkembangan capaian nilai rapor siswa dan deskripsi ketercapaian kompetensi siswa untuk tiap mapel di kelas tersebut mulai semester 1 hingga semester akhir dapat dilihat melalui menu Cek Pencapaian Nilai Rapor

![](_page_48_Picture_238.jpeg)

#### Cetak Leger

Jika semua guru sudah melakukan pengiriman nilai dan proses deskripsi, maka administrator dapat mendownload leger nilai rapor untuk tiap kelas.

![](_page_49_Picture_180.jpeg)

Untuk mendownload / mencetak leger klik menu Cetak Nilai, pilih sub menu Cetak leger, sehingga tampil halaman cetak leger seperti gambar. Selanjutnya Pilih kelas untuk menampilkan tombol Download Leger. Klik Tombol Download Leger untuk mengunduh Leger Nilai Rapor Siswa dalam bentuk File Excel.

#### Catatan :

Nilai yang ditampilkan pada leger adalah nilai rapor masing-masing mapel yang telah dikirim oleh guru mapel. Header nama mapel pada leger diambil dari nama ringkas/singkat masing-masing mata pelajaran yang telah diinput oleh

admin di menu mata pelajaran

### Cetak Pelengkap Rapor

Cetak perlengkapan rapor adalah membuat halaman depan, identitas sekolah dan identitas siswa serta halaman belakang rapor siswa. Halaman ini dibuat setelah semua data siswa diisi dengan lengkap.

File pelengkap rapor dibuat dalam format PDF.

![](_page_50_Figure_3.jpeg)

Untuk mencetak Pelengkap Rapor, klik menu Cetak Nilai, pilih sub menu Cetak pelengkap Rapor, sehingga tampil halaman cetak seperti gambar. Selanjutnya tentukan ukuran kertas, batas kiri, kanan, atas dan bawah kertas untuk margin hasil cetakan. Tentukan pula apakah hasil cetak dilengkapi dengan tanda tangan kepsek dan wali apa tanpa tanda tangan. Setelah penentuan batas kertas dan penentuan ada tidaknya tanda tangan, selanjutnya Pilih kelas untuk menampilkan daftar siswa dan tombol pembuatan halaman pelengkap rapor.

## Cetak Pelengkap Rapor

Klik Tombol Cetak langsung Pelengkap rapor, jika ingin mencetak/download langsung file Pelengkap Rapor seluruh siswa dalam 1 File PDF. atau

Klik Tombol Generate rapor kelas ini jika ingin membuat file PDF Pelengkap rapor per siswa. Jika rapor dibuat per siswa, maka daftar siswa akan dilengkapi dengan link pdf pelengkap rapor pada kolom File pelengkap Rapor.

#### Catatan : jika ingin

membuka/mendownload file tersebut, klik link yang ada pada kolom Pelengkap Rapor. Jika File Pelengkap Rapor tersebut ingin dibagikan ke siswa secara daring, klik Tampilkan pada siswa, jika tidak ingin dibagikan ke siswa klik sembunyikan dari siswa.

Untuk menampilkan/menyembunyikan seluruh file rapor di kelas tersebut gunakan Tombol Aksi

![](_page_51_Picture_213.jpeg)

#### Contoh Tampilan Cetak Pelengkap Rapor

![](_page_52_Picture_1.jpeg)

**RAPOR SEKOLAH MENENGAH ATAS**  $(SMA)$ 

![](_page_52_Picture_3.jpeg)

Nama Peserta Didik **ABIDZAR ALGHIFARI** 

**NISN/NIS** 

0061332098 / 2122100145

**KEMENTERIAN PENDIDIKAN, KEBUDAYAAN, RISET, DAN TEKNOLOGI REPUBLIK INDONESIA** 

#### **RAPOR SEKOLAH MENENGAH ATAS**  $(SMA)$

SMAN 1 PAMIJAHAN Nama Sekolah **NPSN** 20231334 NIS/NSS/NDS : 301020217086 Alamat Sekolah : JL. Gunung Salak Endah km. 03 Kelurahan / Desa : Gunung Sari : Kec. Pamijahan Kecamatan : Kab. Bogor Kota/Kabupaten Provinsi : Prov. Jawa Barat Website : https://sman1pamijahan.sch.id/ E-mail : sman1pamijahan@hotmail.com

1. Nama Lengkap Peserta Didik : ALINDA MAULANI  $: 2122100001/0064753865$ Nomor Induk/NISN  $\bullet$ **Tempat .Tanggal Lahir** : BOGOR, 28 April 2006  $\mathbf{R}$ Jenis Kelamin : Perempuan Islam Agama Status dalam Keluarga **Anak ke**  $\cdot$  2 : KP. PASAR JUM'AT **Alamat Peserta Didik**  $\mathbf{R}$ Nomor Telepon Rumah : 085880213620 10. Sekolah Asal (SMP/MTs) : SMP PGRI GUNUNG PICUNG 11. Diterima di sekolah ini Di kelas Pada tanggal  $: 16$  Juli 2021 12. Nama Orang Tua  $ACA$ a. Ayah : LENIH b. Ibu 13. Alamat Orang Tua Nomor Telepon Rumah 14. Pekerjaan Orang Tua: Wiraswasta a. Ayah b. Ibu : Tidak bekeria 15. Nama Wali Siswa 16. Alamat Wali Peserta Didik Nomor Telepon Rumah 17. Pekerjaan Wali Peserta Didik Kab. Bogor, 16 Juli 2021 Kepala Sekolah

#### **IDENTITAS PESERTA DIDIK**

#### Nama Peserta Didik

![](_page_52_Picture_177.jpeg)

**KETERANGAN PINDAH SEKOLAH** 

![](_page_52_Picture_14.jpeg)

#### Cetak Nilai Rapor

Cetak nilai rapor adalah membuat halaman nilai rapor siswa. Halaman ini dibuat setelah semua guru mata pelajaran dikelas tersebut selesai mengolah nilai, mengirim nilai dan memproses deskripsi. File nilai rapor dibuat dalam format PDF.

![](_page_53_Picture_236.jpeg)

Untuk mencetak Halaman Nilai Rapor, klik menu Cetak Nilai, pilih sub menu Cetak Nilai Rapor, sehingga tampil halaman cetak seperti gambar. Selanjutnya tentukan ukuran kertas, batas kiri, kanan, atas dan bawah kertas untuk margin hasil cetakan. Tentukan pula apakah hasil cetak dilengkapi dengan tanda tangan kepsek dan wali atau tanpa tanda tangan.

Setelah penentuan batas kertas dan penentuan ada tidaknya tanda tangan, selanjutnya Pilih kelas untuk menampilkan daftar siswa dan tombol pembuatan halaman nilai rapor.

#### Contoh Tampilan Cetak Nilai Rapor

![](_page_54_Picture_95.jpeg)

#### **LAPORAN HASIL BELAJAR**

A. Sikap

![](_page_54_Picture_96.jpeg)

#### B. Pengetahuan dan Keterampilan

![](_page_54_Picture_97.jpeg)

![](_page_54_Picture_98.jpeg)

![](_page_54_Picture_99.jpeg)

#### Nama ALINDA MALLAN Kelas : XI MPA 1 NIS/NISN 2122100001 / 0064753865 Semester  $3.1$ Nama Sekolah SMAN 1 PAMUAHAN Tahun Pelajaran | 2022/2023 Alamat JL. Gunung Salak Endah km. 03

![](_page_54_Picture_100.jpeg)

![](_page_54_Picture_101.jpeg)

![](_page_54_Picture_102.jpeg)

#### Catatan Wali Kelas

Ananda ALINDA MAULANI menunjukkan kemampuan akademik yang cenederung meningkat serta kepemimpinan yang tengah berkembang. Mengetahui Boyolali, 15 Desember 2022 Orang Tua/Wali, Wali Kelas Mia Masfatul Hamdah Mengetahui Kepala Sekolah Drs. Hendro NIP. 197007242002122004

XI MIFA 1 | ALINOA MAGLARI | JIJJI00001

Ralaman / 1

XT MIFA $1$  | ALIMNA MAULANI | JIJJI100001

Halaman / 2

XI HIPA 1 | ALIMA MAGARE | JIJJIDOODI

**Malaman 1.2** 

## Kirim Nilai ke Dapodik

Jika nilai rapor sudah selesai diinput dan dicetak serta dibagikan ke siswa, langkah berikutnya adalah mengirim nilai rapor tersebut ke dapodik. Sebelum mengirim nilai ke dapodik, pastikan bahwa nilai rapor siswa tersebut sudah valid dan tidak ada perubahan lagi. Nilai rapor yang akan dikirim ke dapodik adalah data nilai yang memiliki referensi yang sesuai dengan referensi dapodik, jika referensi datanya ditambahkan secara manual di erapor, maka data nilaianya tidak dapat dikirim ke dapodik.

![](_page_55_Picture_276.jpeg)

Untuk Mengirim nilai Rapor ke Dapodik lokal, klik menu Kirim Nilai Ke Dapodik sehingga tampil halaman kirim nilai seperti gambar.

Saat mengklik menu kirim nilai ke dapodik, maka sistem akan mengecek terlebih dahulu apakah dapodik dan erapor sudah terkoneksi atau belum. Pengiriman nilai dapat dilakukan bila e-Rapor sudah terhubung dengan dapodik. Catatan :

Proses pengiriman Nilai ke Dapodik disarankan langsung dari server e-Rapor bukan melalui komputer client.

## Kirim Nilai ke Dapodik

![](_page_56_Figure_1.jpeg)

Jika sudah tampil halaman kirim nilai, silahkan lakukan pengiriman data erapor ke Dapodik secara bertahap mulai dari Cek dan Kirim matev, lanjut ke Tombol Cek dan Kirim Nilai Rapor dan terakhir Cek dan Kirim Nilai Ekskul. Tunggu setiap proses hingga muncul jendela Selesai . Catatan :

Proses pengiriman nilai ini memerlukan waktu yang cukup lama bergantung pada jumlah data yang dikirim, karena dalam setiap prosesnya akan mengecek keberadaan data di dapodik dan penyesuaian setiap referensi sebelum data dikirim ke aplikasi dapodik .

## Cek Nilai Terkirim ke Dapodik

Untuk mengecek nilai yang terkirim ke dapodik, dapat dilakukan dengan melihatnya langsung di aplikasi Dapodik lokal.

![](_page_57_Figure_2.jpeg)

Silahkan login aplikasi Dapodik, kemudian buka menu Nilai dan pilih sub menu Rapor. Selanjutnya pada halaman mata evaluasi rapor, pilih tahun ajaran dan rombel, sehingga akan ditampilkan daftar mata evaluasi yang telah dibuat dan dikirim dari e-Rapor. Untuk melihat nilai pada masing-masing mapel, doble klik nama mata pelajaran evaluasi, maka di layar sebelah kanan akan ditampilkan data nilai rapor mapel tersebut yang telah dikirim dari e-rapor. Jika ingin mendownload rekap nilai rapor kelas tersebut, klik tombol unduh rekapitulasi.

## Kirim ke Server Direktorat SMA

Jika nilai rapor sudah selesai diinput dan dicetak serta dibagikan ke siswa, langkah berikutnya adalah mengirim nilai rapor tersebut ke Server SMA secara Online. Sebelum mengirim nilai ke Server SMA, pastikan bahwa nilai rapor siswa tersebut lengkap dan Komputer Server dalam keadaan Online. Jika di lokal melakukan prubahan data, silahkan lakukan pengiriman kembali ke server SMA agar data di Server SMA sesuai dengan data di lokal.

![](_page_58_Picture_250.jpeg)

Untuk Mengirim Data Rapor ke Server SMA, klik menu Kirim Ke Server SMA sehingga tampil halaman kirim Data seperti gambar. Saat mengklik menu kirim ke Server SMA, maka sistem akan mengecek terlebih dahulu apakah e-Rapor dan Server Pusat sudah terkoneksi atau belum. Pengiriman Data dapat dilakukan bila e-Rapor sudah terhubung dengan Server Pusat. Selanjutnya silahkan kirim data satu per satu mulai dari data sekolah hingga Data P3 Catatan :

Proses pengiriman Data ke Server SMA disarankan langsung dari server e-Rapor bukan melalui komputer client.

#### Backup Data e-Rapor

#### E-Rapor menyediakan fasilitas untuk backup data e-rapor per semester.

![](_page_59_Picture_122.jpeg)

Untuk melakukan backup Data e-Rapor, klik menu Backup & Restore, pilih sub menu Backup Data sehingga tampil halaman Backup seperti gambar.

Silahkan pilih semester untuk menentukan data semester berapa yang ingin di backup, kemudian klik tombol Backup Data Rapor, tunggu prosesnya hingga selesai.

#### Catatan :

Proses Backup dan Restore Data e-Rapor disarankan langsung dari server e-Rapor bukan melalui komputer client.

#### Backup Data e-Rapor

Pilih Semester yang mau dibackup:

2022/2023 Ganjil

**Backup Data Rapor** 

Data yang berhasil di backup:

![](_page_60_Picture_116.jpeg)

Setelah proses backup data selesai, maka akan ditampilkan ringkasan data yang dibackup, selanjutnya scrol ke bawah dan di bagian bawah data rekap akan ditampilkan tombol Download Backup Data e-Rapor. Klik Tombol Download Backup Data e-Rapor untuk mendownload hasil backup data tersebut, silahkan simpan hasil backup datanya pada tempat penyimpanan yang aman, sehingga akan mudah diambil ketika data itu diperlukan.

#### Restore Data e-Rapor

Restore Data merupakan proses pengembalian data hasil backup. Saat file hasil backup direstore dan sukses, maka data master dan data nilai yang ada pada semester tersebut akan dihapus dan digantikan dengan data hasil backup yang diupload.

![](_page_61_Picture_167.jpeg)

Untuk melakukan Restore Data e-Rapor, klik menu Backup & Restore, pilih sub menu Restore Data sehingga tampil halaman Restore seperti gambar. Silahkan klik Choose File untuk mengambil file hasil backup yang akan direstore, Pilih lokasi penyimpanan file tersebut dan tandai file backup kemudian klik open. Setelah nama file tampil dilayar, klik tombol Restore dan Proses, tunggu hingga proses restore data selesai.

#### Catatan :

Proses Restore Data e-Rapor disarankan langsung dari server e-Rapor bukan melalui komputer client.

Profil pengguna terkait dengan data-data pribadi pengguna aplikasi erapor seperti data email, photo frofil, identitas dan password pengguna aplikasi.

![](_page_62_Picture_85.jpeg)

Untuk Mengelola Profil Pengguna, klik nama user yang terdapat di pojok kanan atas, kemudian pilih profil. maka akan ditampilkan halaman profil pengguna seperti contoh pada gambar.

![](_page_63_Picture_1.jpeg)

Untuk mengubah Photo Frofil pengguna, silahkan klik Chose File Pada kolom Ganti Pas Foto, selanjutnya pilih Photo Profil yang digunakan dalam format jpg, jpeg ataui PNG maksimum 1 MB.

Setelah foto dipilih, klik upload Photo, tunggu hingga selesai, maka Photo Profil pengguna akan otomatis diganti dengan file foto yang telah diupload.

Kembali

**a** Simpan

![](_page_64_Picture_59.jpeg)

Untuk mengubah Detail data Pengguna, silahkan klik tombol Edit Data, kemudian pada jendela edit Profil lengkapi data email dan data lainnya yang diminta. Klik simpan untuk menyimpan data.

![](_page_65_Picture_115.jpeg)

Untuk mengubah password pengguna, silahkan klik Ubah Password, selanjutnya pada jendela Ubah Password, isikan : Password lama diisi dengan password yang saat ini dipakai login erapor. Password Baru diisi dengan password yang baru (yang akan digunakan untuk login, minimal 8 karakter) Pada Konfirmasi Password Baru silahkan ketikkan ulang password baru anda.

Klik Simpan Data untuk menyimpan data password, dan lakukan login unlang dengan password yang baru

#### Keluar Aplikasi

![](_page_66_Picture_65.jpeg)

Aplikasi e-Rapor Kurikulum 2013 SMA Versi 2023.1, Direktorat SMA | Kemendikbudristek | @2022

Untuk keluar aplikasi erapor, klik menu logout. Selain itu Keluar aplikasi juga dapat dilakukan dengan mengklik nama user di pojok kanan atas kemudian pilih Keluar